## J-Walking

# 【能登半島地震復興支援】 バーチャル・チャリティ・ウォーク

# 参加者マニュアル 【スマートフォン版】

2024年4月吉日

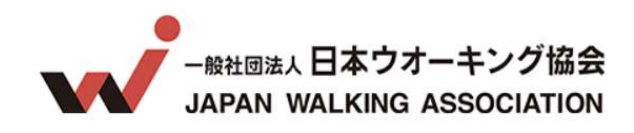

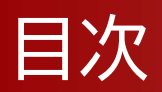

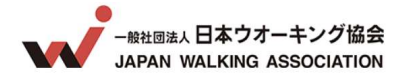

- 01. 事前準備(用意するもの)
	- スマートフォン
	- WEBブラウザの確認
	- ー インターネット環境
	- お支払い手段
	- 登録用 ログイン情報
- 02. 新規メンバー登録
	- WEBブラウザにて「J-Walkingエントリーサイト」を開く
		- J-Walkingメンバー新規登録又はログイン
			- ・ メールアドレスで登録
			- · Googleで登録
			- · LINEで登録
- 03. 参加お申し込み
	- ー バーチャル・チャリティ・ウォークの申し込み
		- コースを選ぶ
		- ・ お申し込み手続き (ログイン~参加コース選択~お支払い)
- 04. アプリ利用方法
	- J-Walkingアプリのインストール
	- J-Walkingアプリのセットアップ
	- お申し込み済のコースを歩く
	- その他の機能

# 01. 事前準備

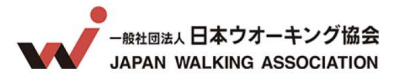

【用意するもの】

スマートフォン

➢ らくらくフォンやあんしんスマホ以外が望ましい

#### WEBブラウザの確認

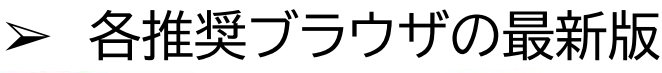

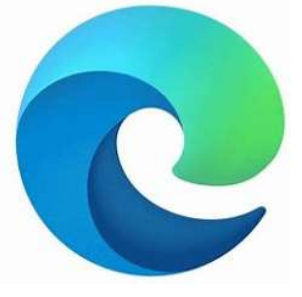

エッジ Microsoft Edge

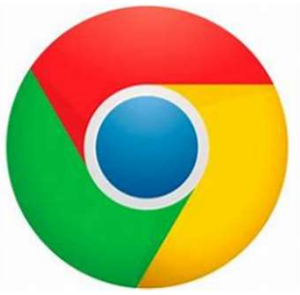

クローム Google Chrome

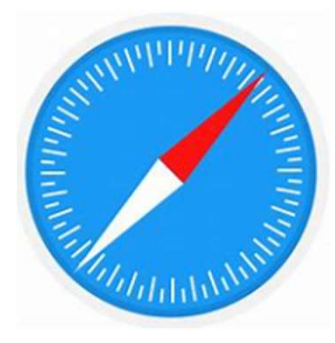

サファリ Apple Safari

#### インターネット(wifi等)環境の確認

> インターネットへの接続が可能なwifiの活用 > スマートフォンのキャリア通信速度4G/5Gの活用等

#### お支払い手段

- > 各種クレジットカード
- ► 電子決済(Paypay・LINEpay) and 1234 5678 9876 5432

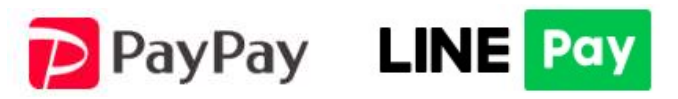

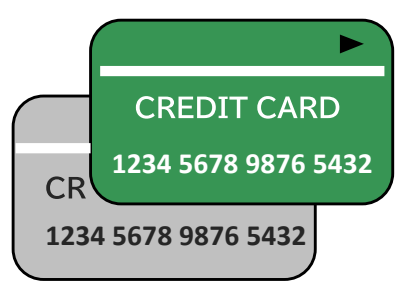

## 登録用 Eメールアドレスとパスワード ※Google又はLINEでも登録可能

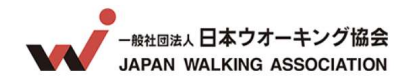

【J-Walkingメンバー「新規登録」について】

大会やイベントへの参加にはメンバー登録が必要です。

1. 新規登録/ログイン画面を表示

- 右のQRコードを読み取る  $\blacktriangleright$
- > または、こちらのURLから

https://member.jwalking.jp/members/sign in

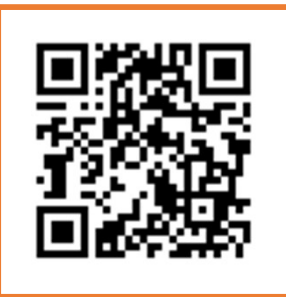

※ J-Walking「エントリーサイト」又は「ライセンスサイト」

のメニューバーの「新規登録/ログイン」からも表示可能

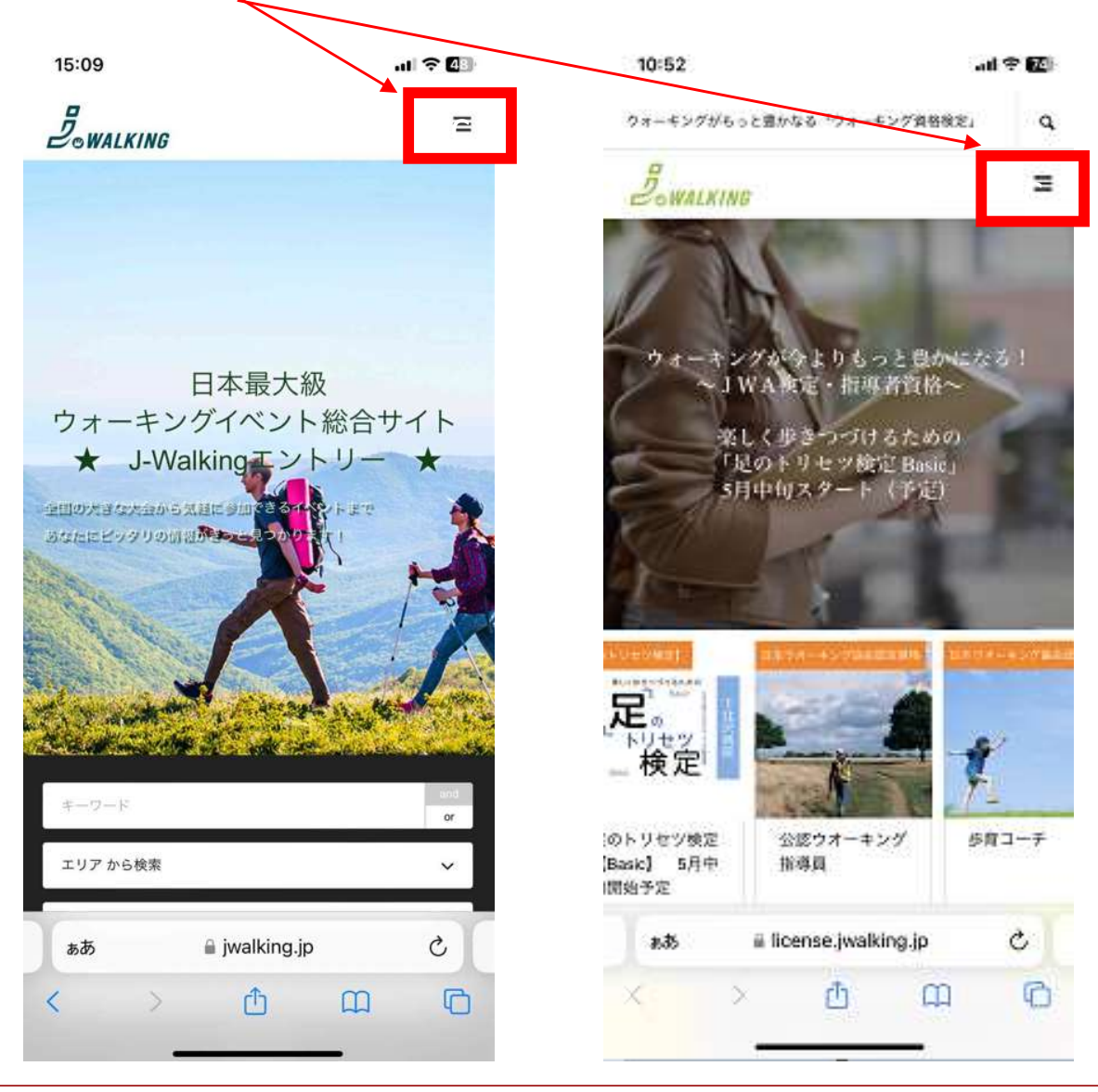

2022 © 一般社団法人日本ウオーキング協会 All Rights Reserved.

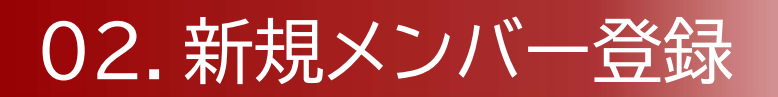

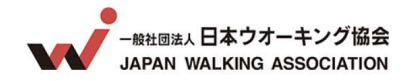

#### 2. 新規ログイン画面「下」にある<mark>あ赤枠</mark> を選択

> 新規登録/ログイン画面

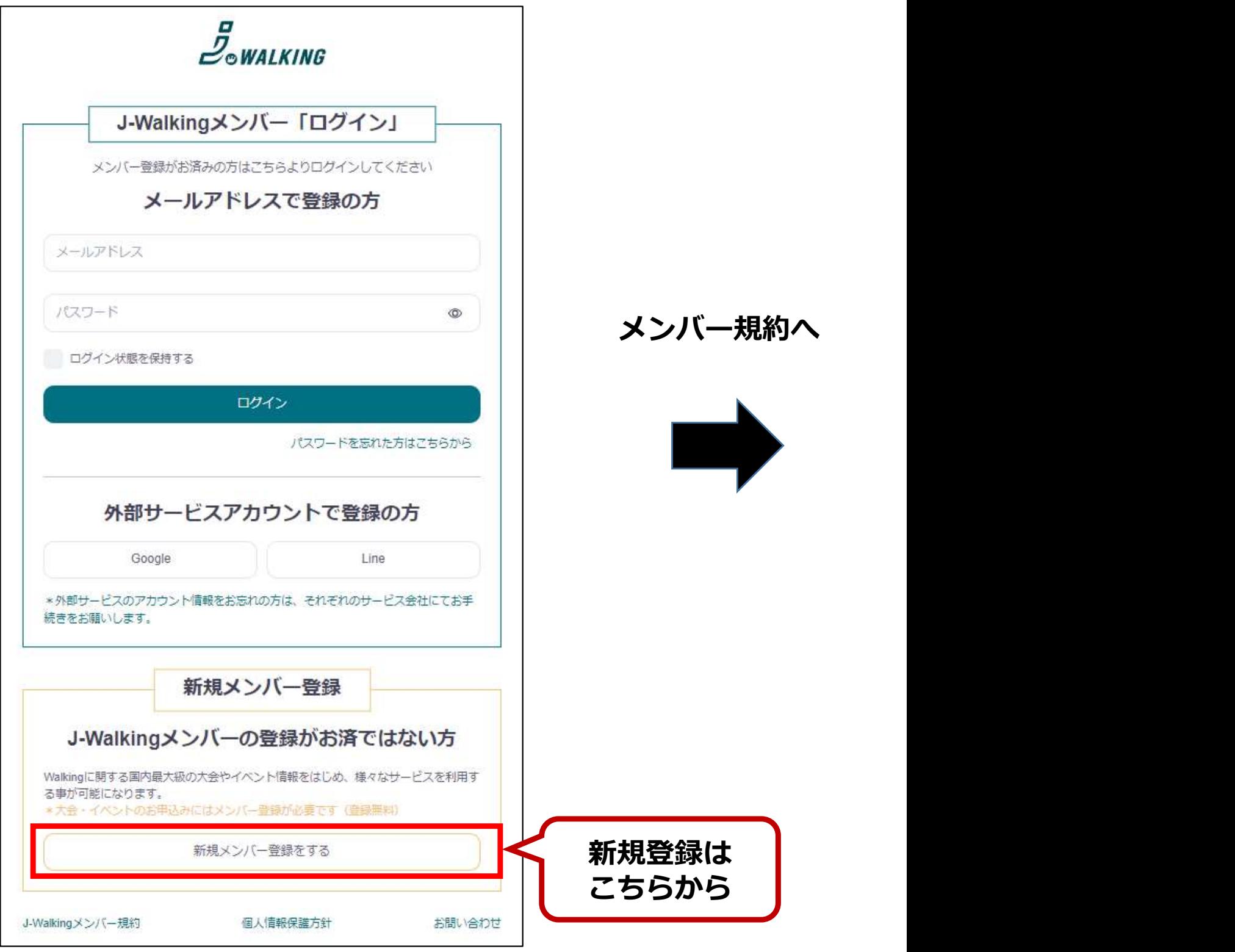

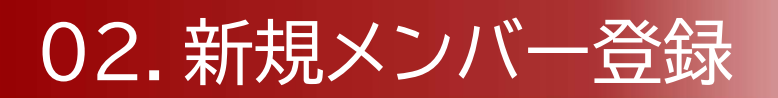

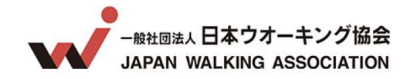

#### 3. J-Walkingメンバー規約をよく読み「同意」する

> J-Walkingメンバー規約画面

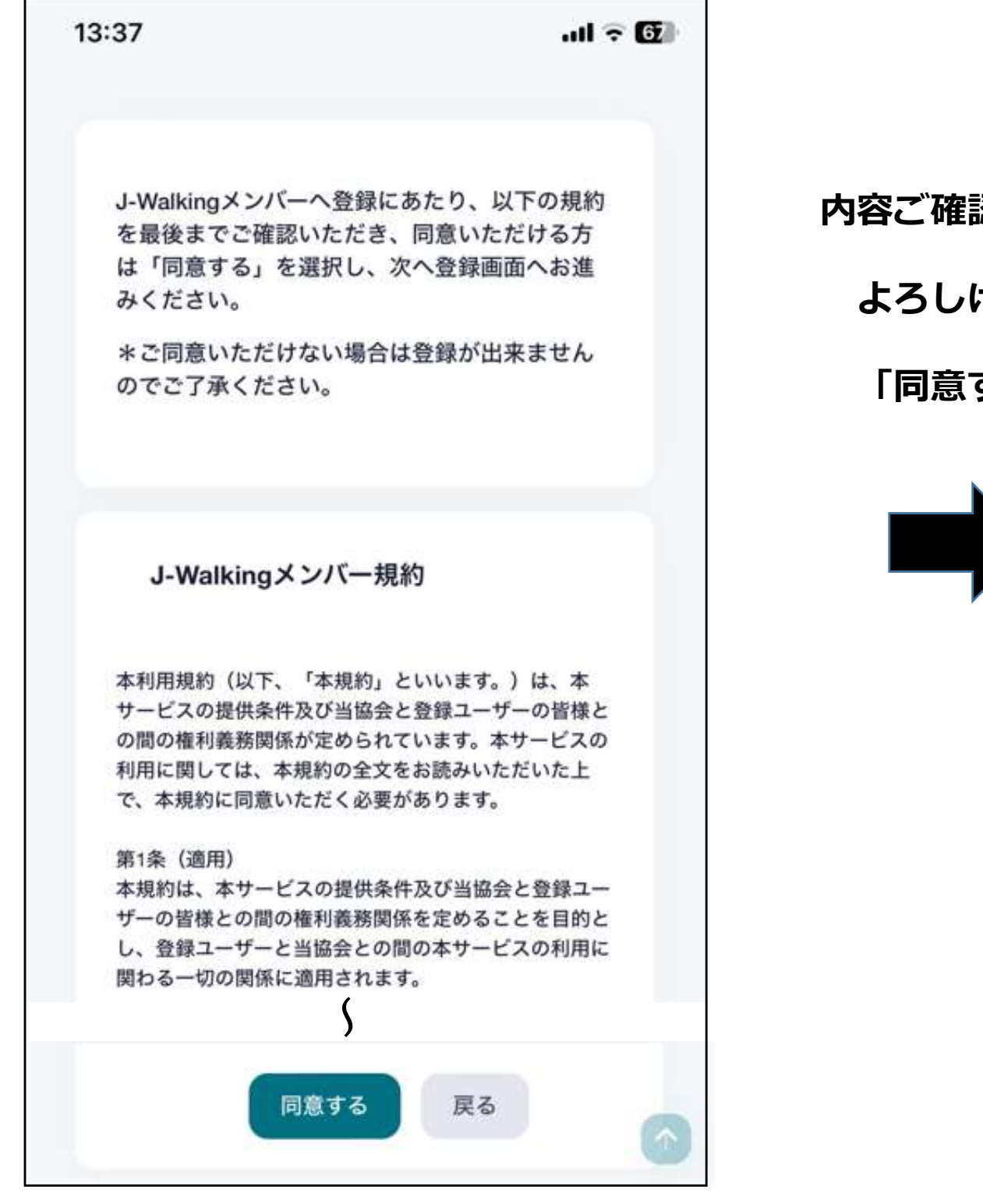

内容ご確認のうえ

よろしければ

「同意する」

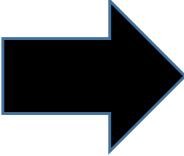

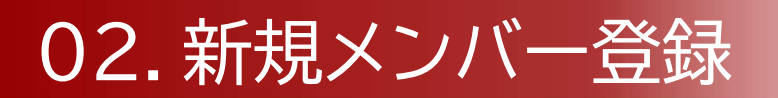

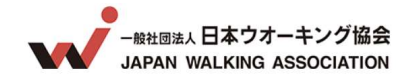

## 4.3つの登録方法から、ひとつ選び登録を進める

> 登録方法の選択画面

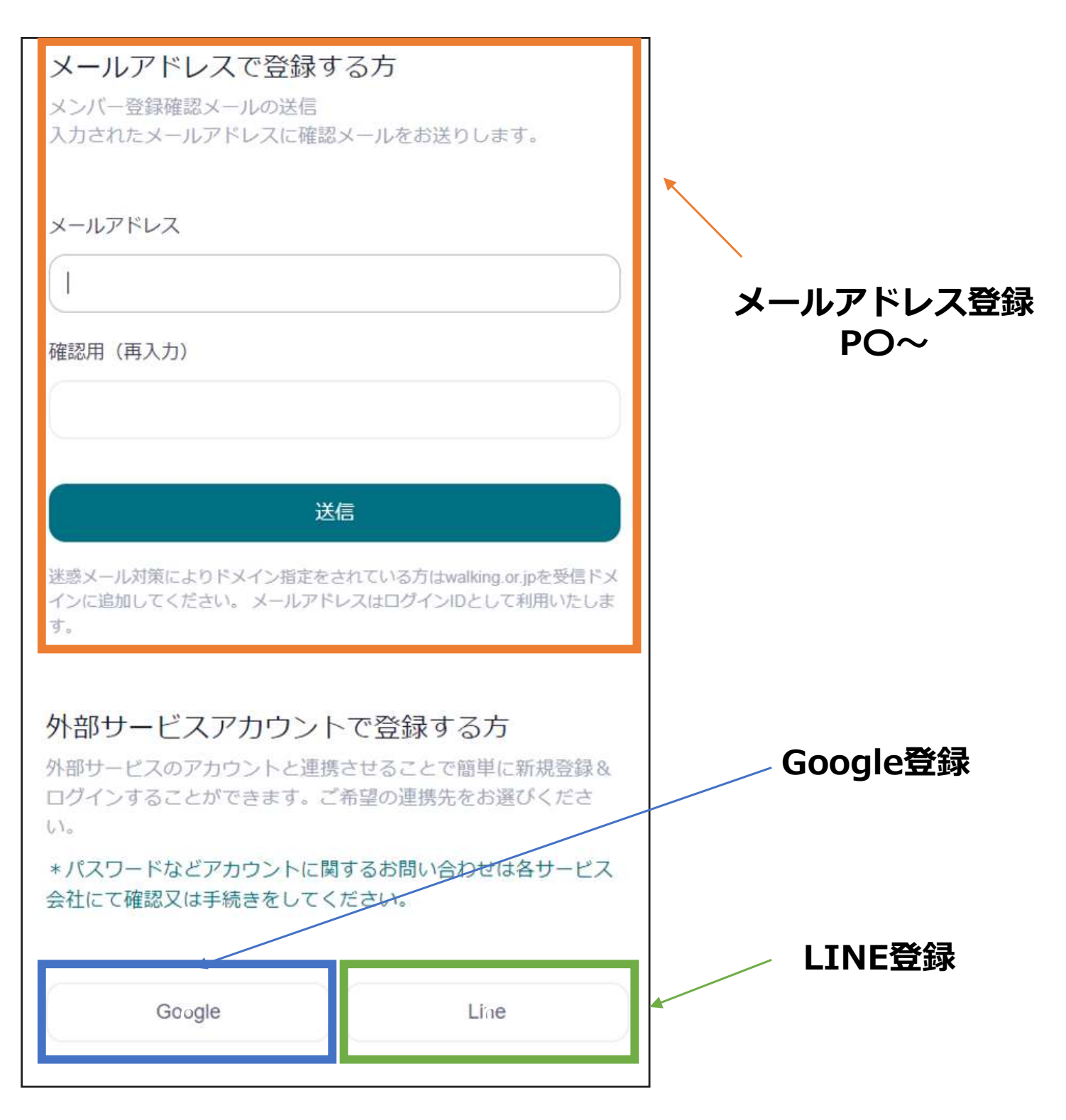

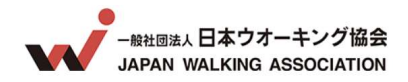

#### 【J-Walkingメンバー「新規登録」について】

#### 5-1. メールアドレス 登録の場合

> 登録方法の選択画面【メールアドレス選択】

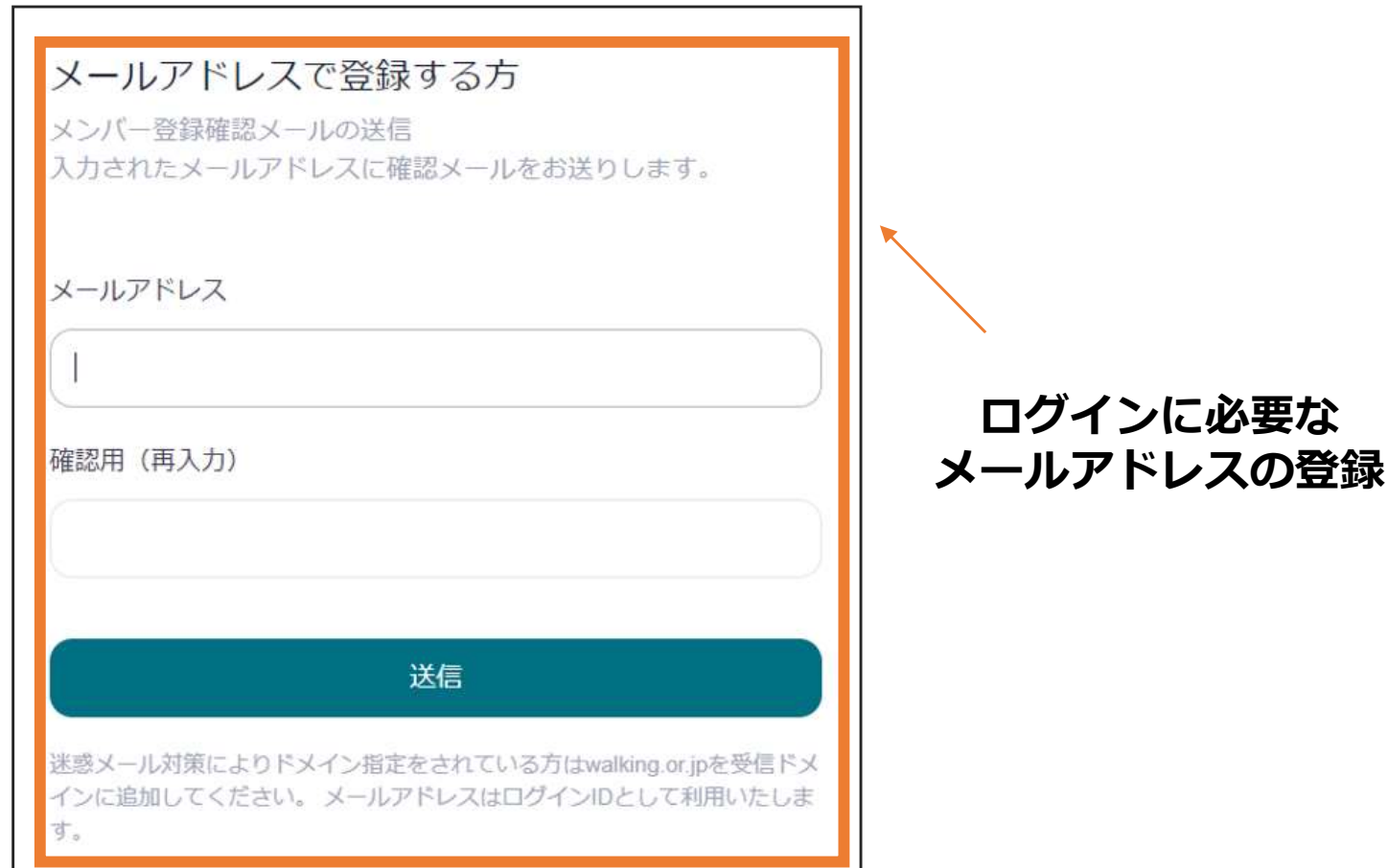

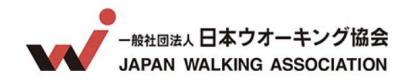

## 【J-Walkingメンバー「新規登録」について】

## 5-2. Google 登録の場合

#### > 登録方法の選択画面【Google選択】

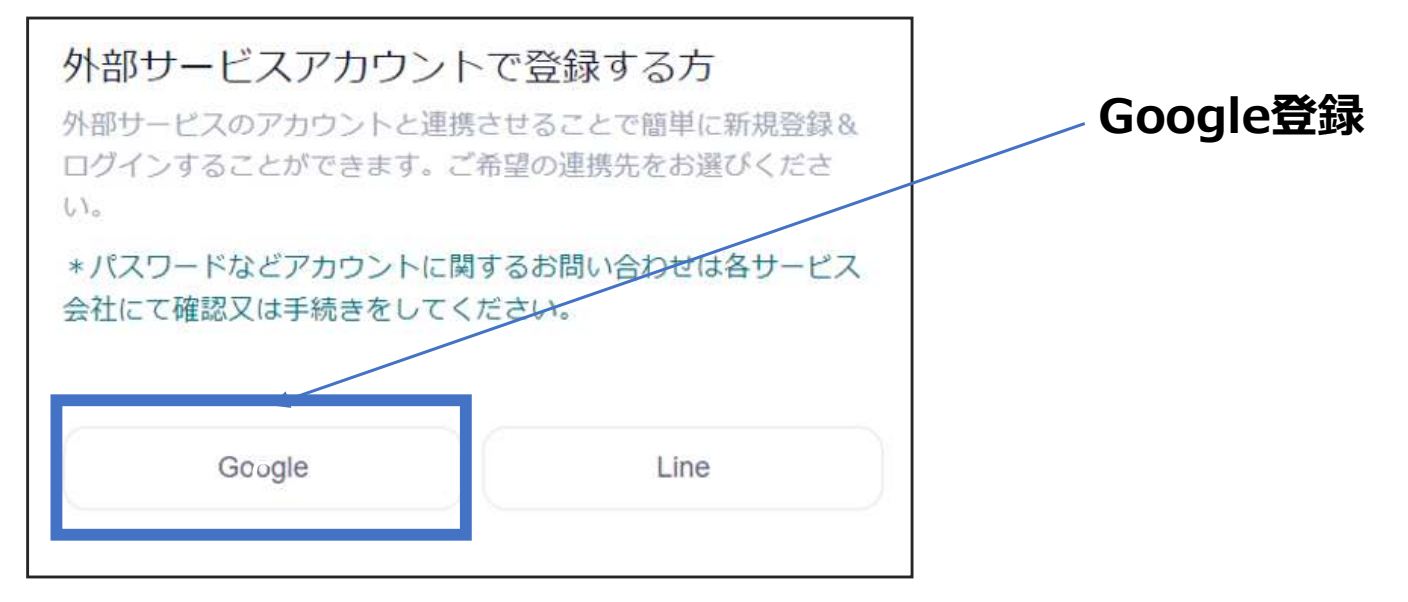

## 5-3. LINE 登録の場合

#### > 登録方法の選択画面【LINE選択】

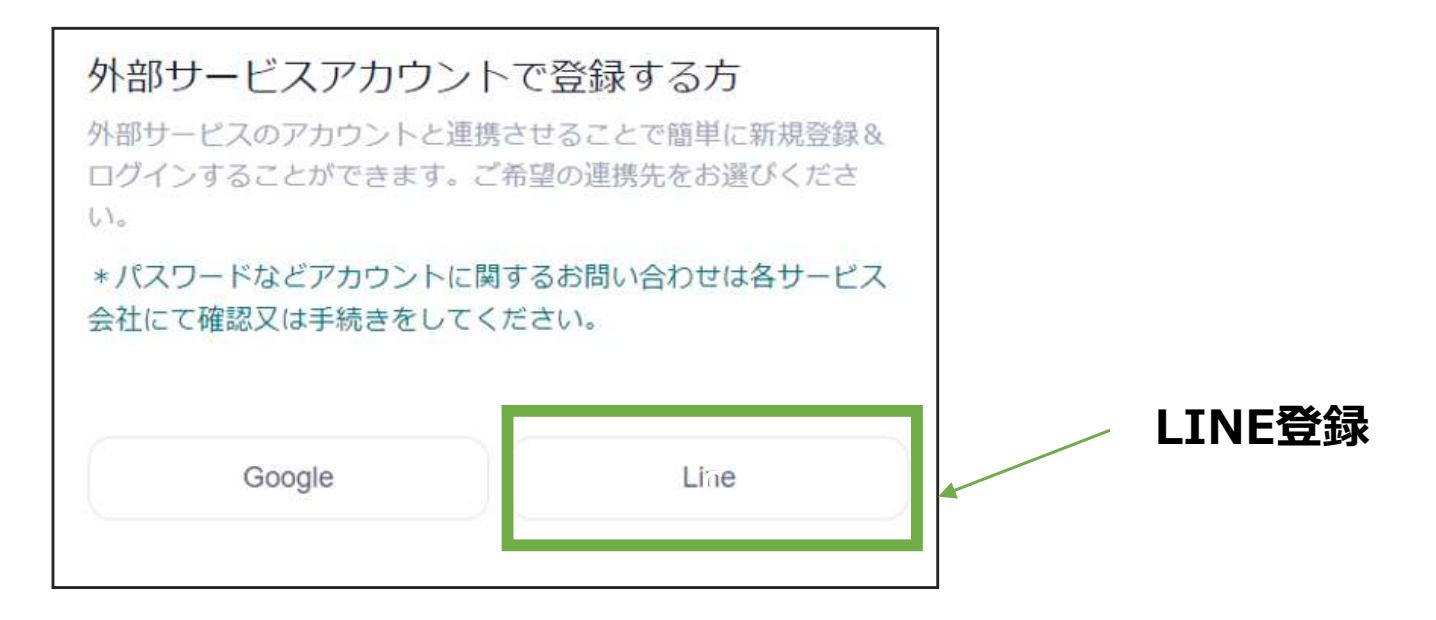

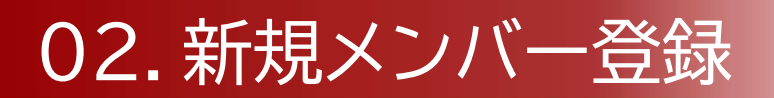

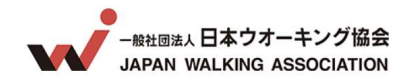

#### 5-1.メールアドレス 登録の場合

> メールアドレス登録画面

#### メールアドレスで登録する方 メンバー登録確認メールの送信 入力されたメールアドレスに確認メールをお送りします。 メールアドレス XXXXX.taro@walking.or.jp Eメールアドレス 確認用 (再入力) 2箇所を入力 XXXXX.taro@walking.or.jp・メールアドレス ・確認用(再入力) 送信 迷惑メール対策によりドメイン指定をされている方はwalking.or.jpを受信ドメ インに追加してください。メールアドレスはログインIDとして利用いたしま す。

送信ボタンを選択

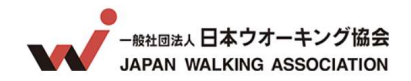

#### 【J-Walkingメンバー「新規登録」について】

#### 5-1.メールアドレス 登録の場合

> メールアドレス登録完了【メンバー仮登録完了】画面

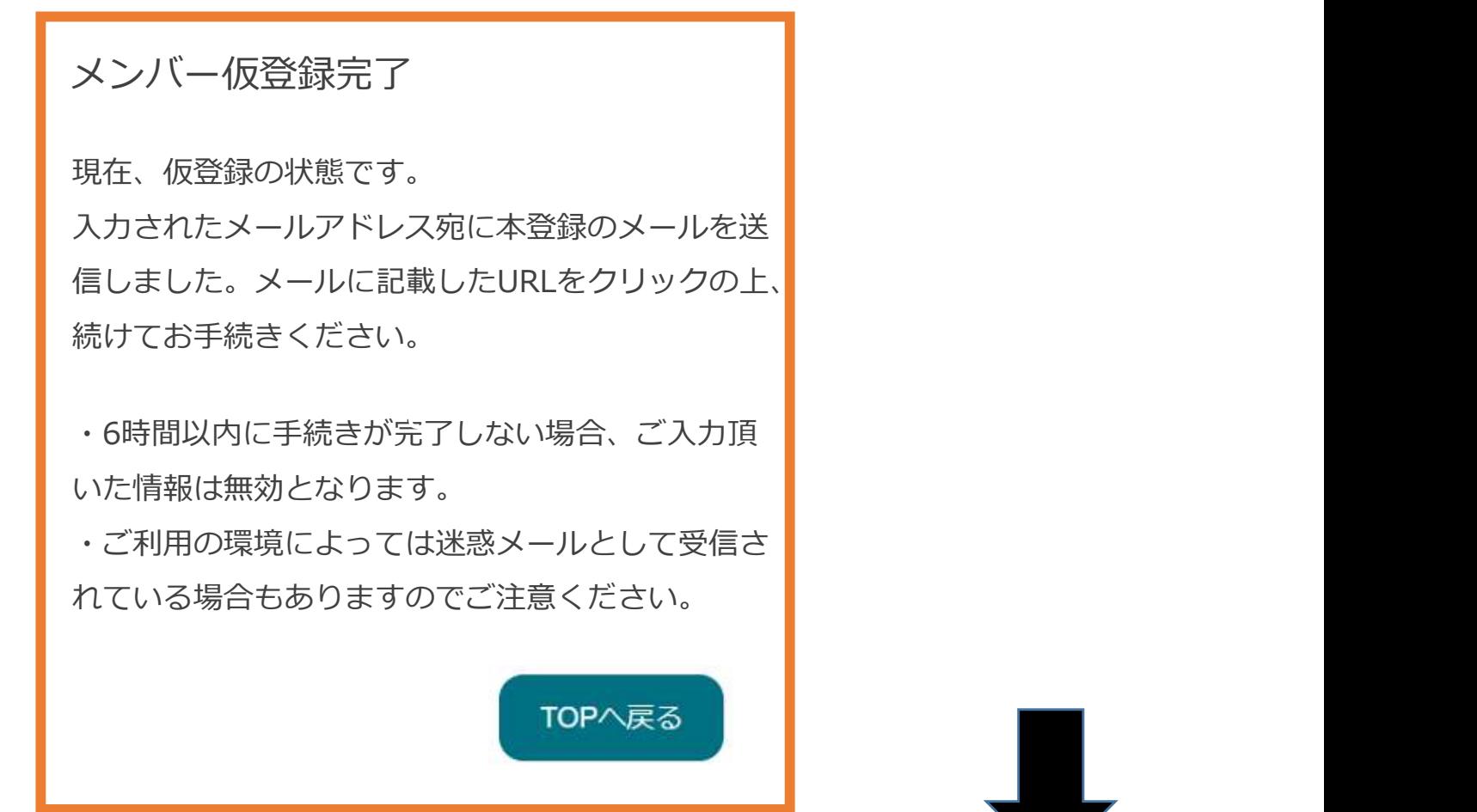

登録したメールの

「受信トレイ」を確認

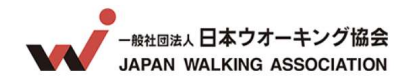

#### 【J-Walkingメンバー「新規登録」について】

#### 5-1.メールアドレス 登録の場合

> 受診メールを確認 → 会員登録手続きURLを選択

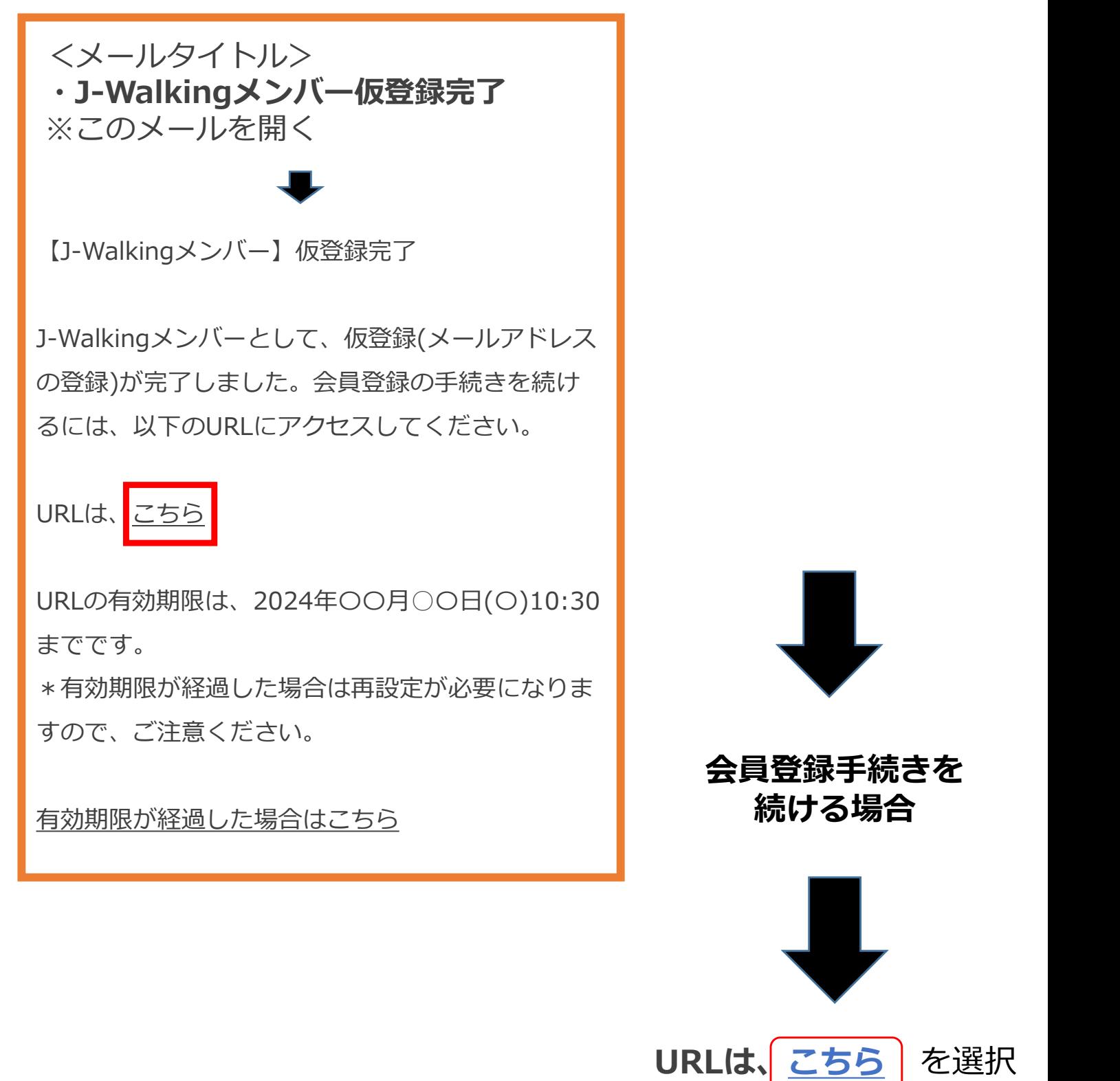

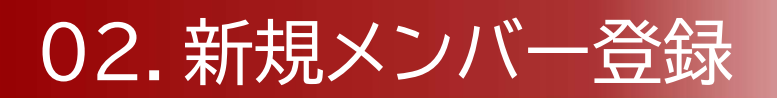

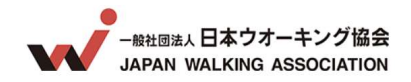

#### 5-1.メールアドレス 登録の場合

> 会員(簡易)登録手続き

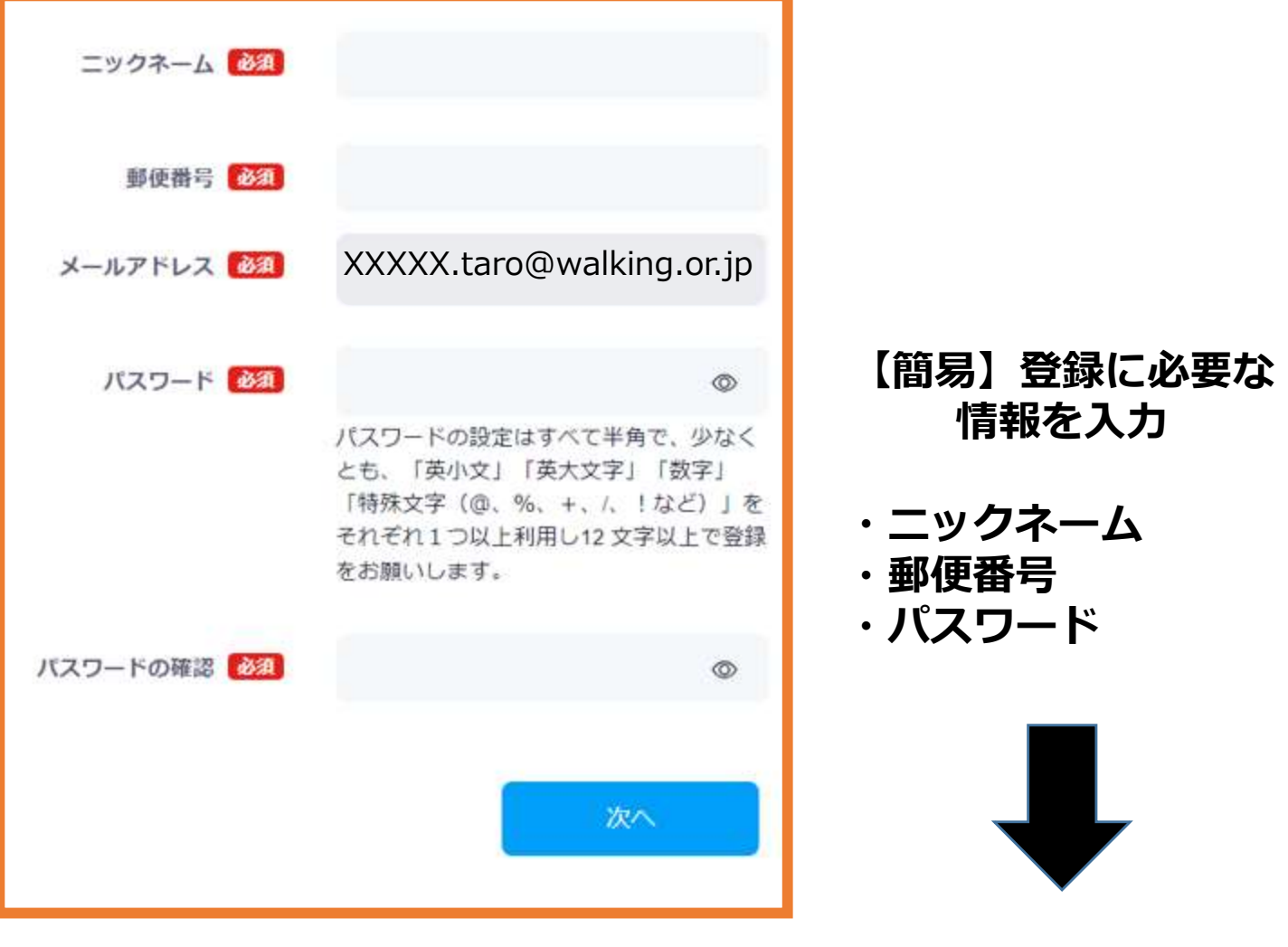

次へ

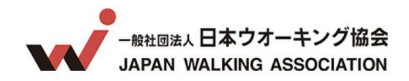

## 【J-Walkingメンバー「新規登録」について】

#### 5-1.メールアドレス 登録の場合

> 会員(簡易)登録確認画面

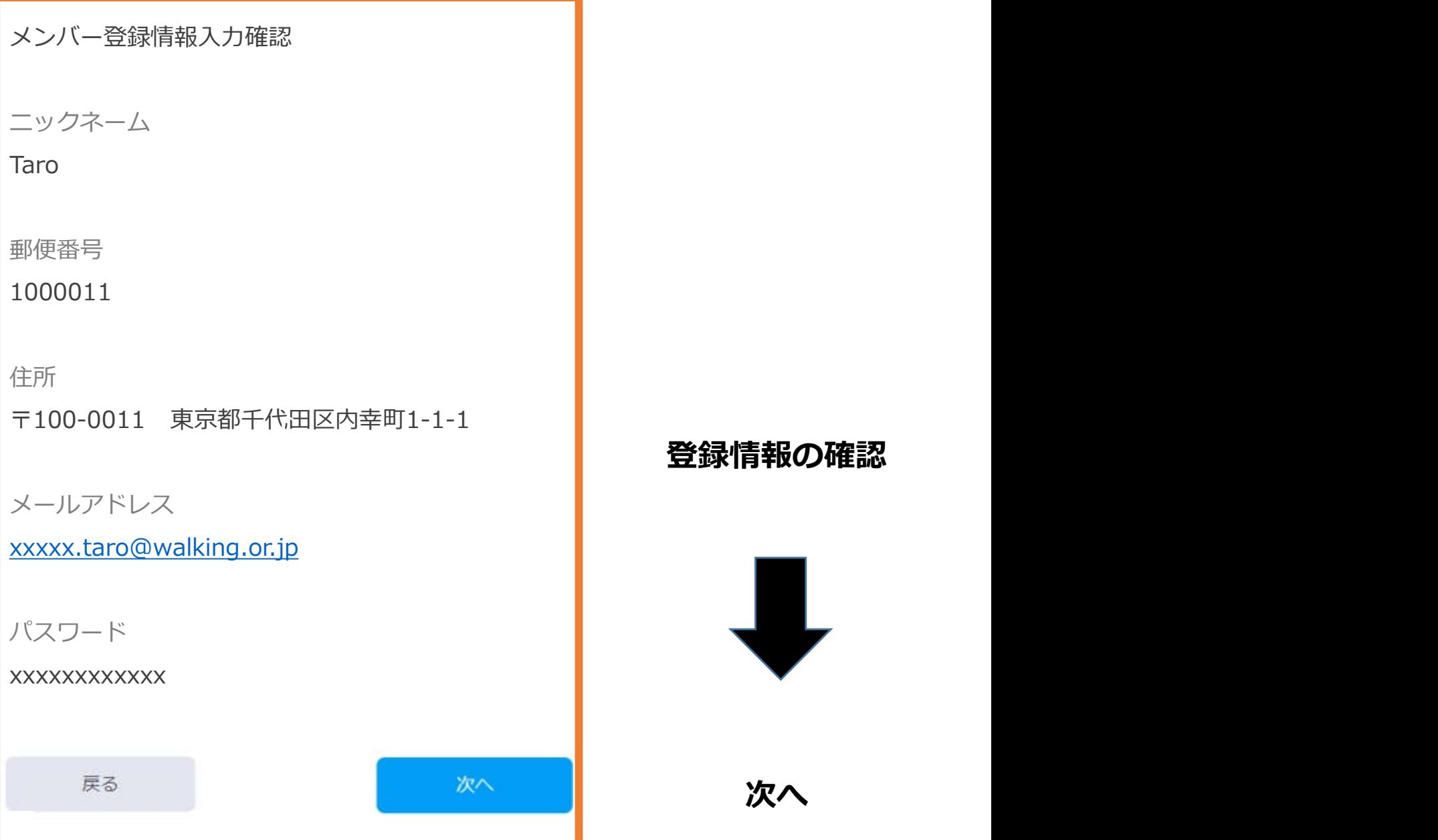

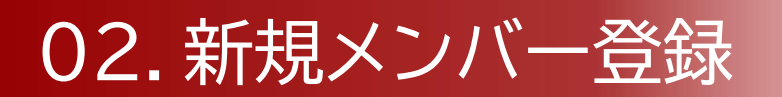

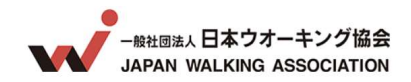

#### 5-1. メールアドレス 登録の場合

> 本登録「MyPage

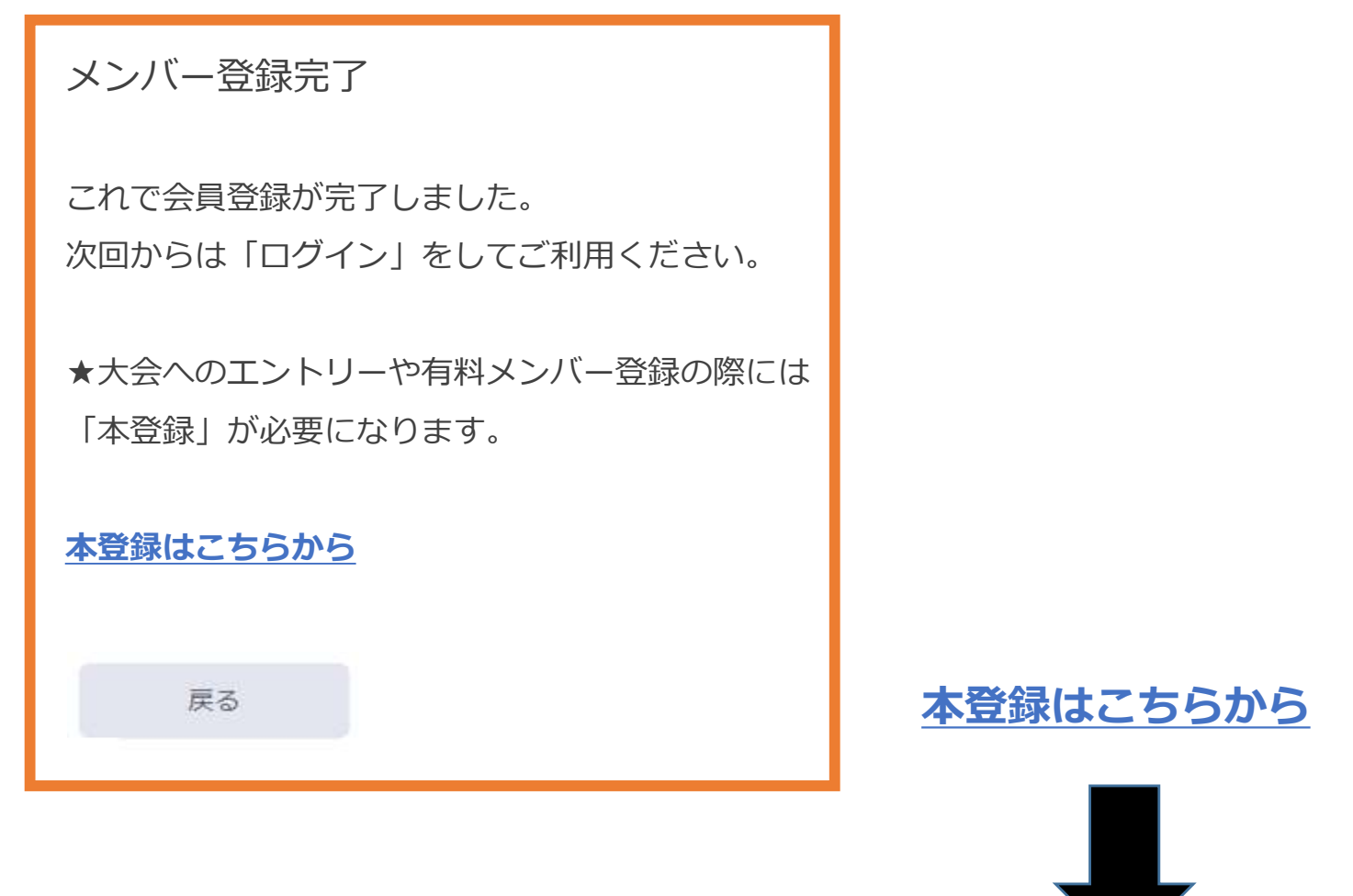

#### 5-. 本登録の場合【共通】ページ P28へ

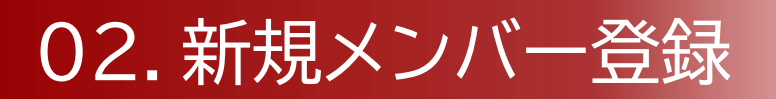

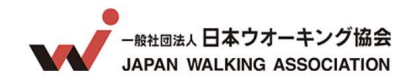

### 5-2. Google 登録の場合

> Google登録画面

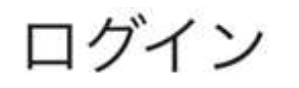

「jwalking.jp」に移動

メールアドレスまたは電話番号

メールアドレスを忘れた場合

続行するにあたり、Google はあなたの名前、メールアド レス、言語設定、プロフィール写真を jwalking.jp と共有 します。

アカウントを作成

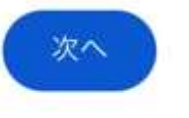

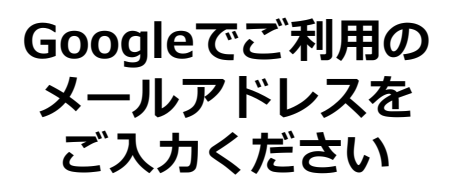

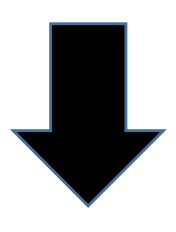

次へ

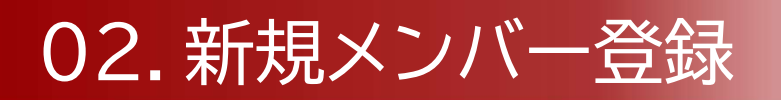

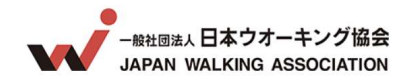

## 5-2. Google 登録の場合

> Google登録画面

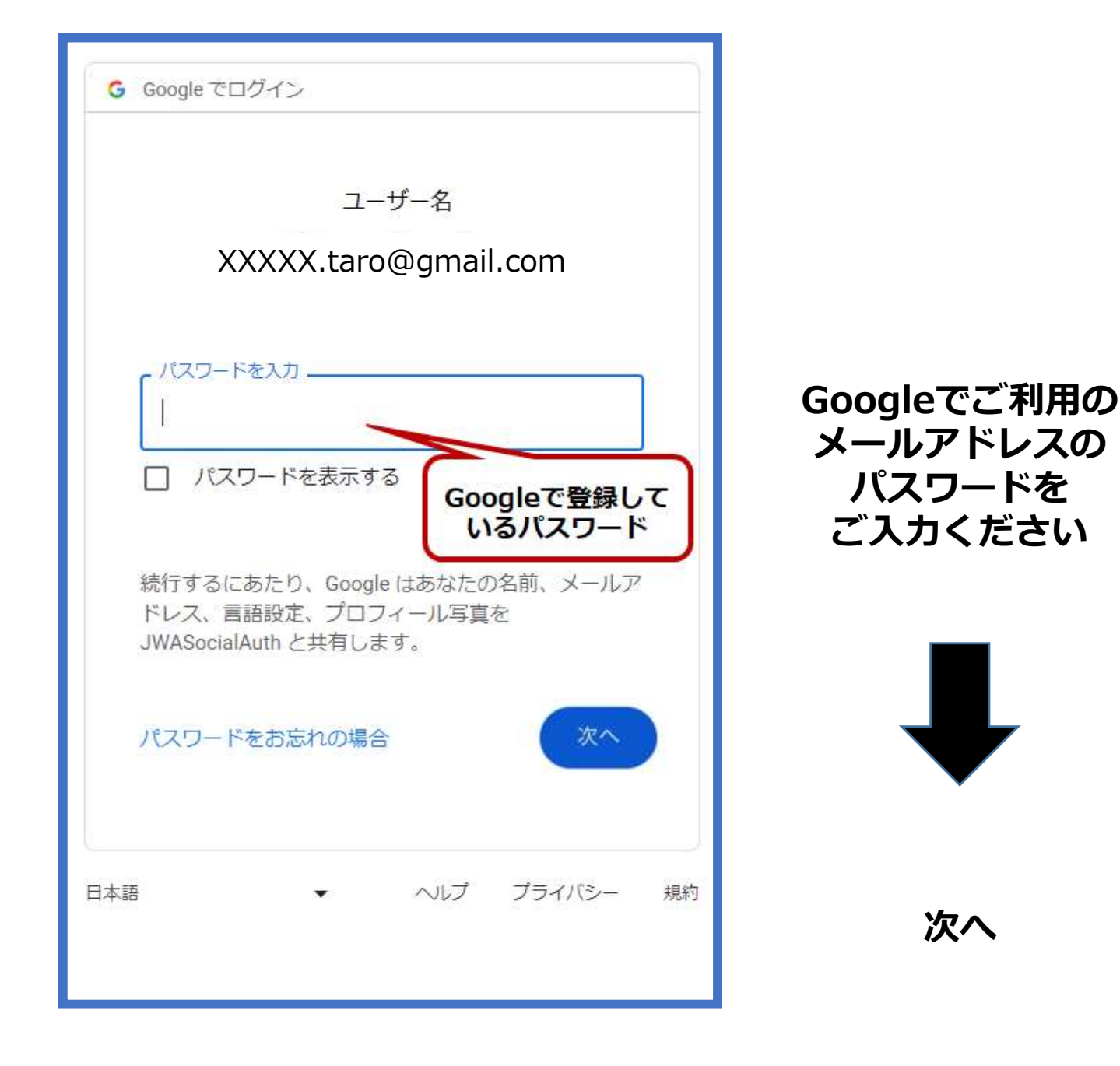

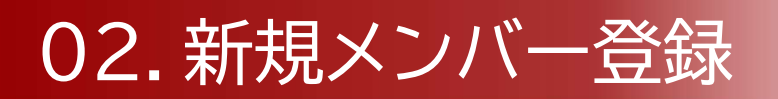

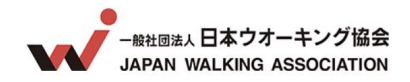

### 5-2. Google 登録の場合

> Google登録画面

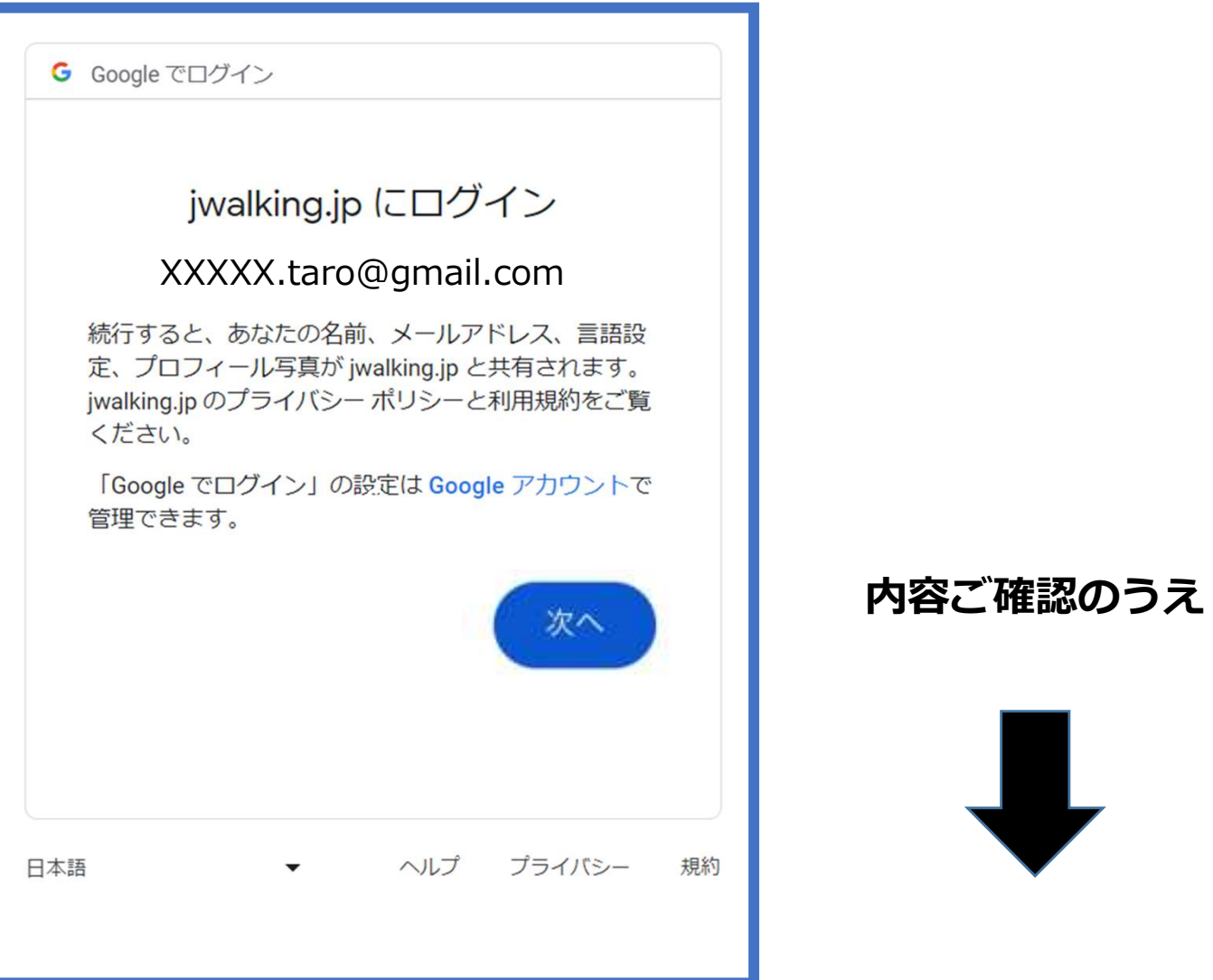

※Googleでのパスワード情報は取 得しませんので、不明な場合は直接 マは Google社へお問い合わせください。

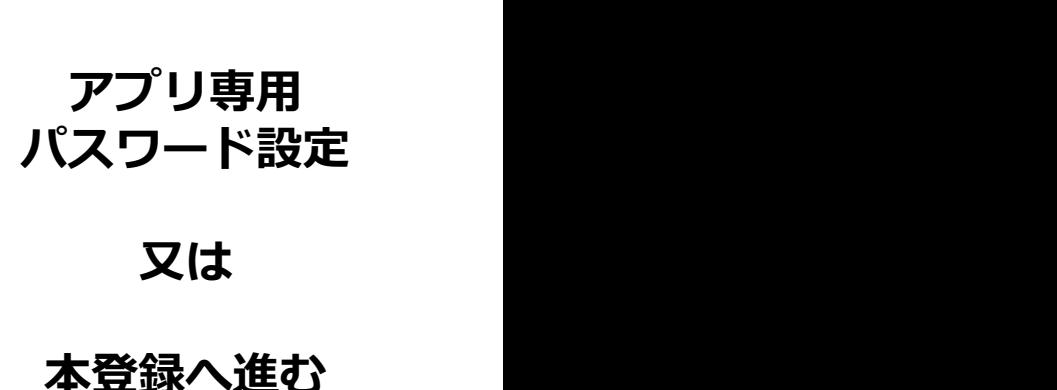

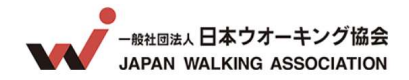

## 【J-Walkingメンバー「新規登録」について】

## 5-2. Google 登録の場合

> J-Walkingアプリご利用の方【アプリ専用パスワード登録】

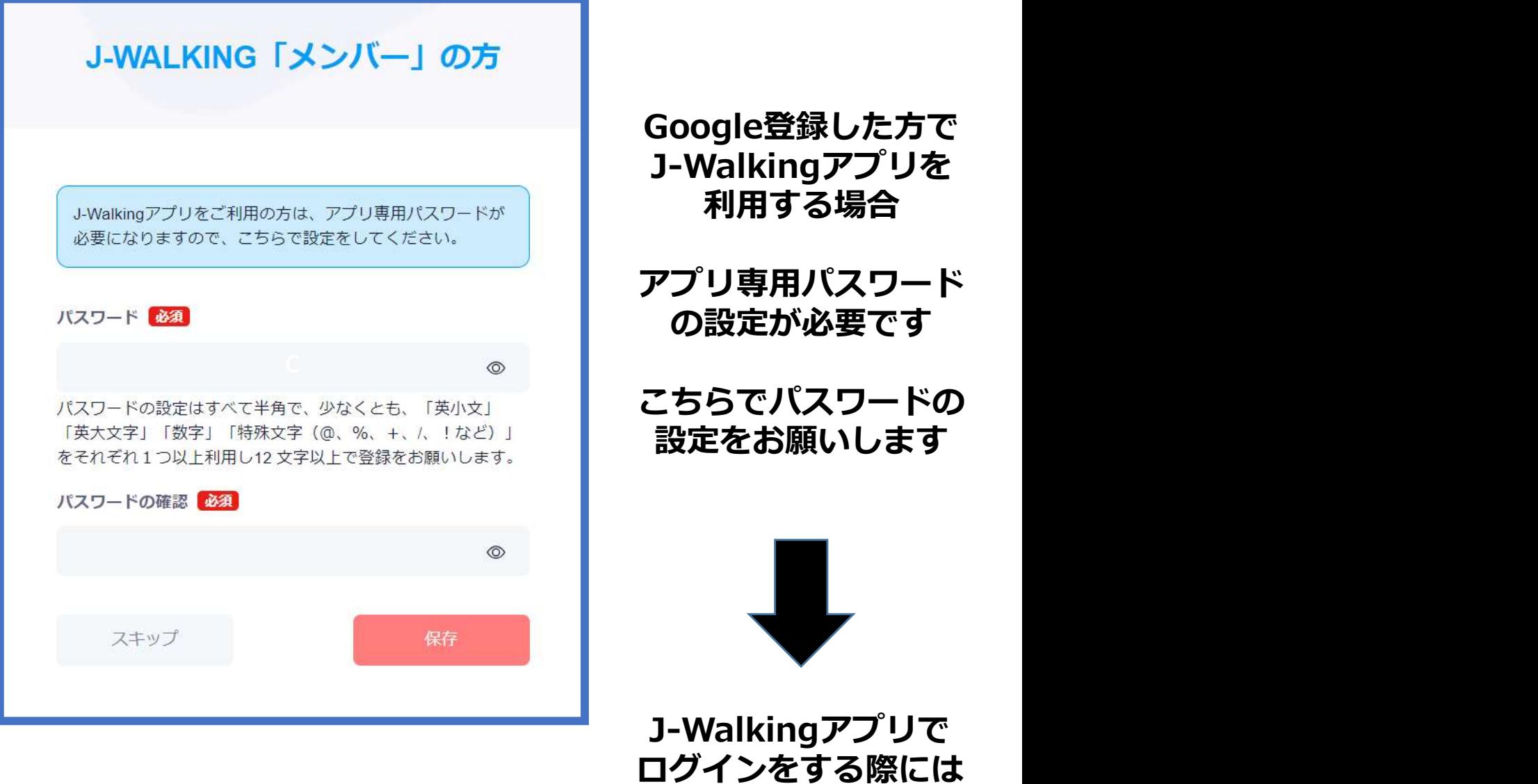

5-.本登録の場合【共通】ページ P28へ

こちらで登録したパス

ワードを入力して下さい

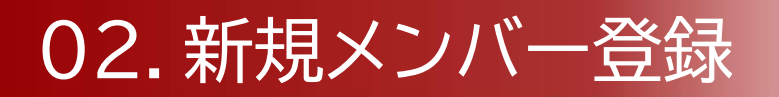

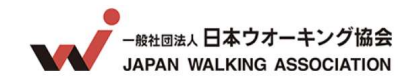

#### 5-3. LINE 登録の場合

> LINE登録画面

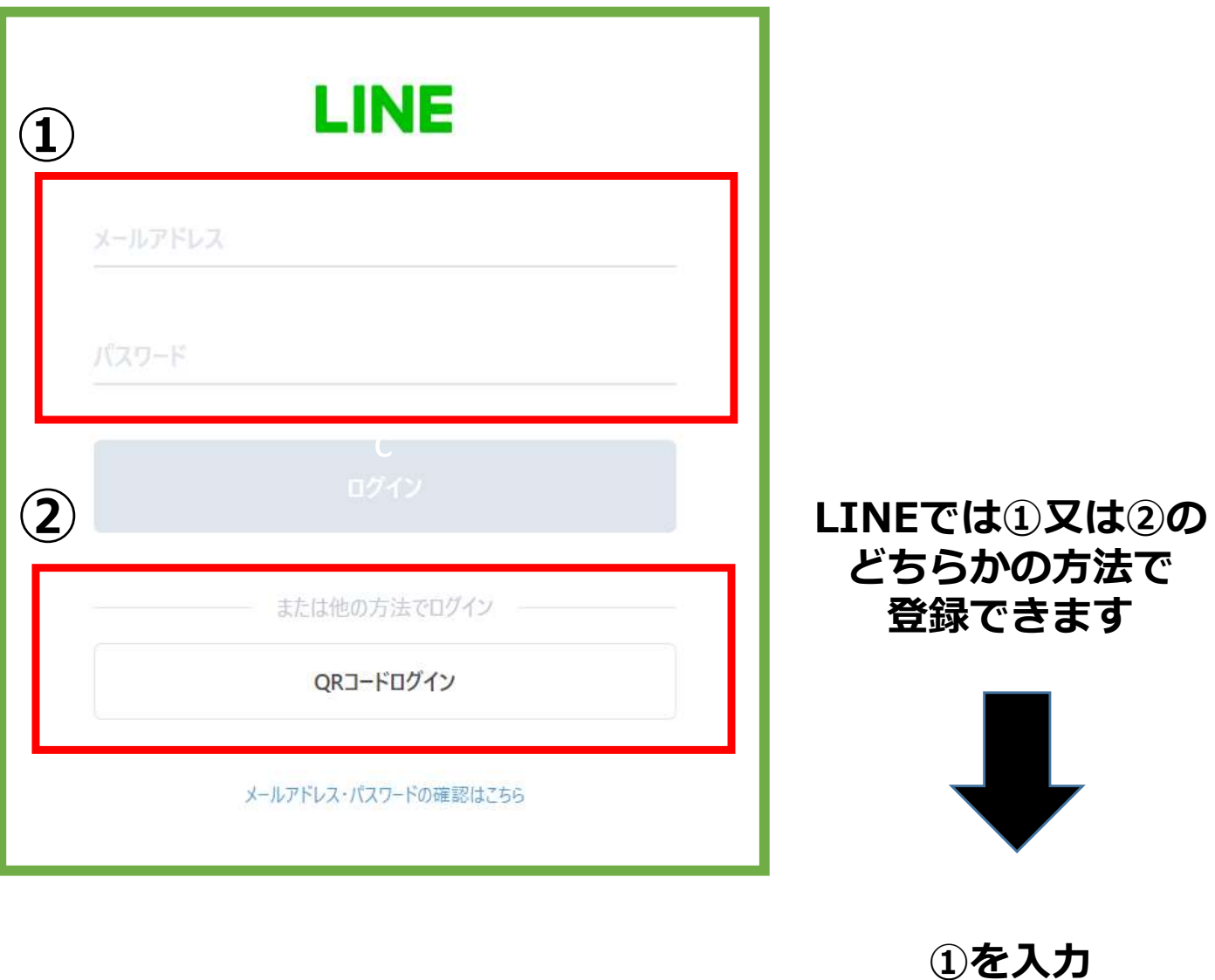

または

2を選択

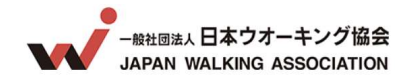

#### 【J-Walkingメンバー「新規登録」について】

#### 5-3. LINE 登録の場合

#### > LINE登録画面 【メールアドレス・パスワードの場合】

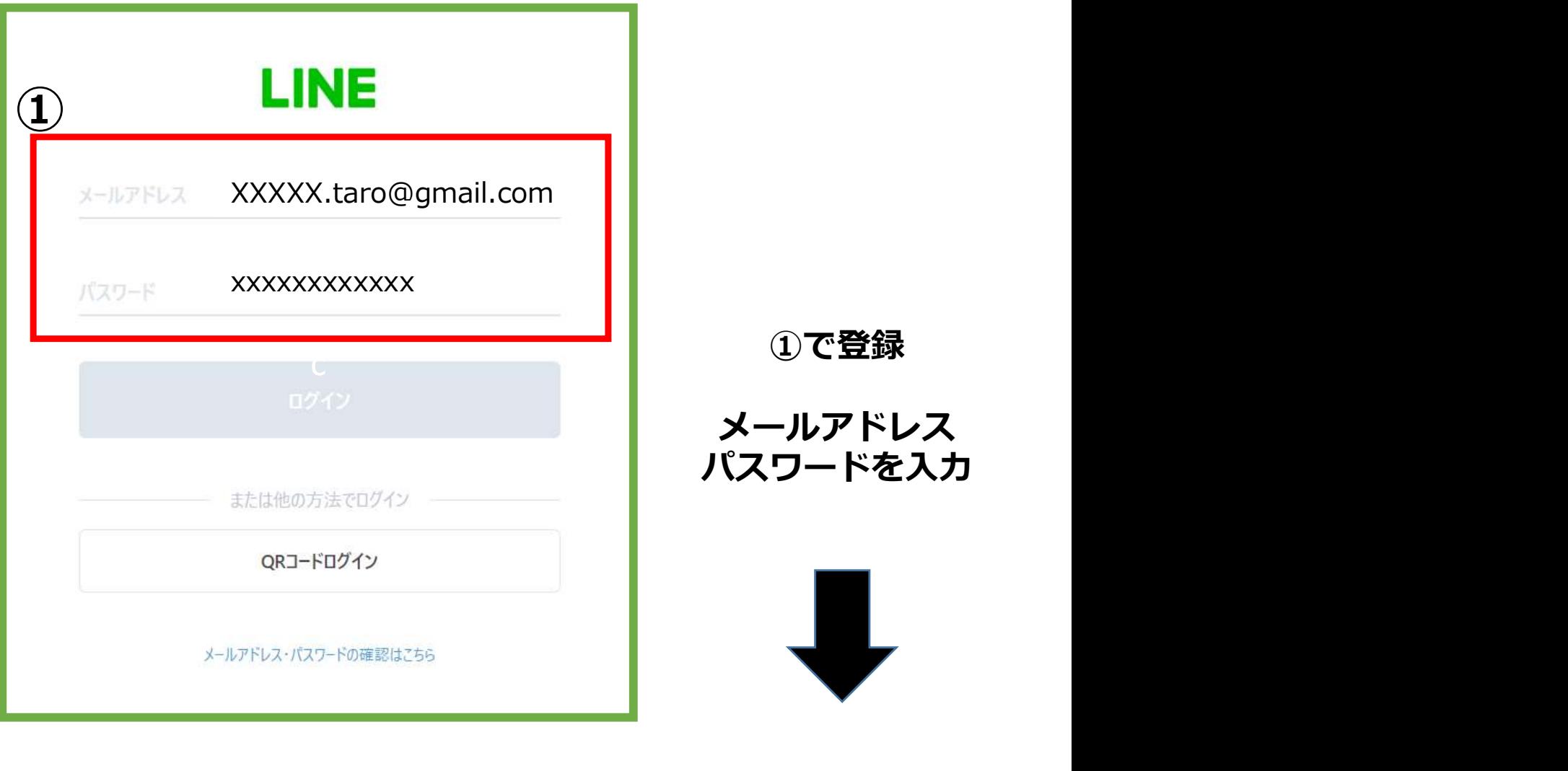

#### <登録済メールアドレス>

・Lineで登録済みのメールアドレスを確認する方法は、LINEア プリにて、ホーム画面の右上にある設定ボタンをタップし、ア カウントをタップすると登録済みのメールアドレスが確認でき ます。 しゅうしゅう しゅうしゅう しゅうしょく

次へ

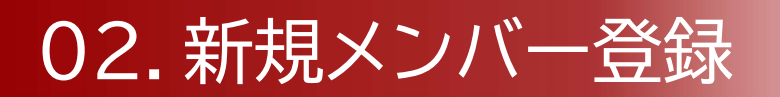

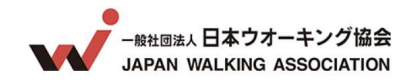

#### 5-3. LINE 登録の場合

#### > LINE登録画面【QRコードの場合】

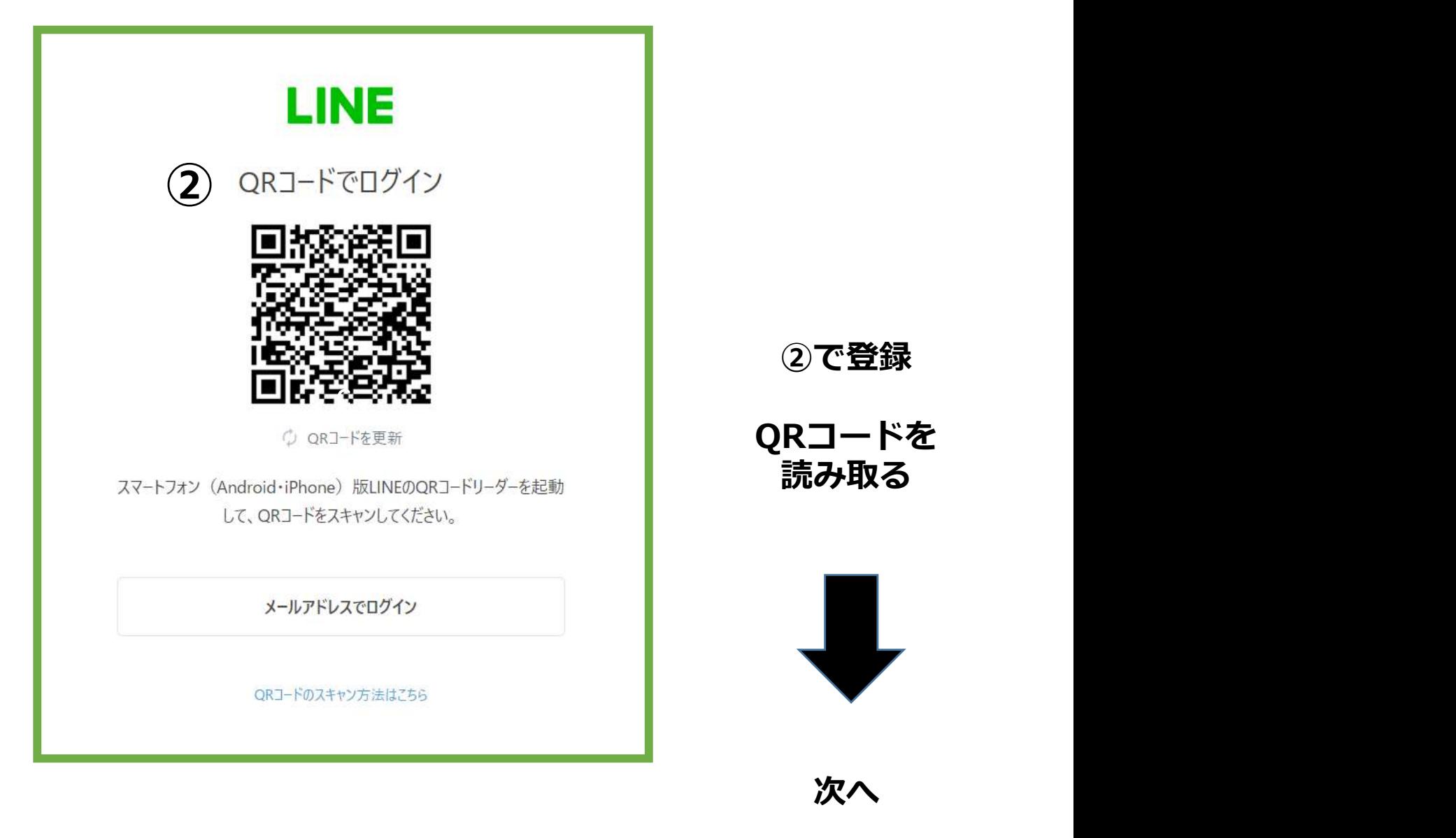

#### <QRコードの読み取り>

- ・Lineのホーム画面の友達追加を開く
- ・QRコード表示をタップ
- ・QRコード読み取り画面で 「QRコードでログイン」画面に表示された QRコードをスキャン(読み込む)

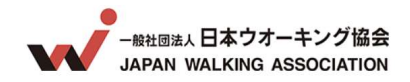

#### 【J-Walkingメンバー「新規登録」について】

#### 5-3. LINE 登録の場合

> LINE登録画面【QRコードの場合】ログイン画面

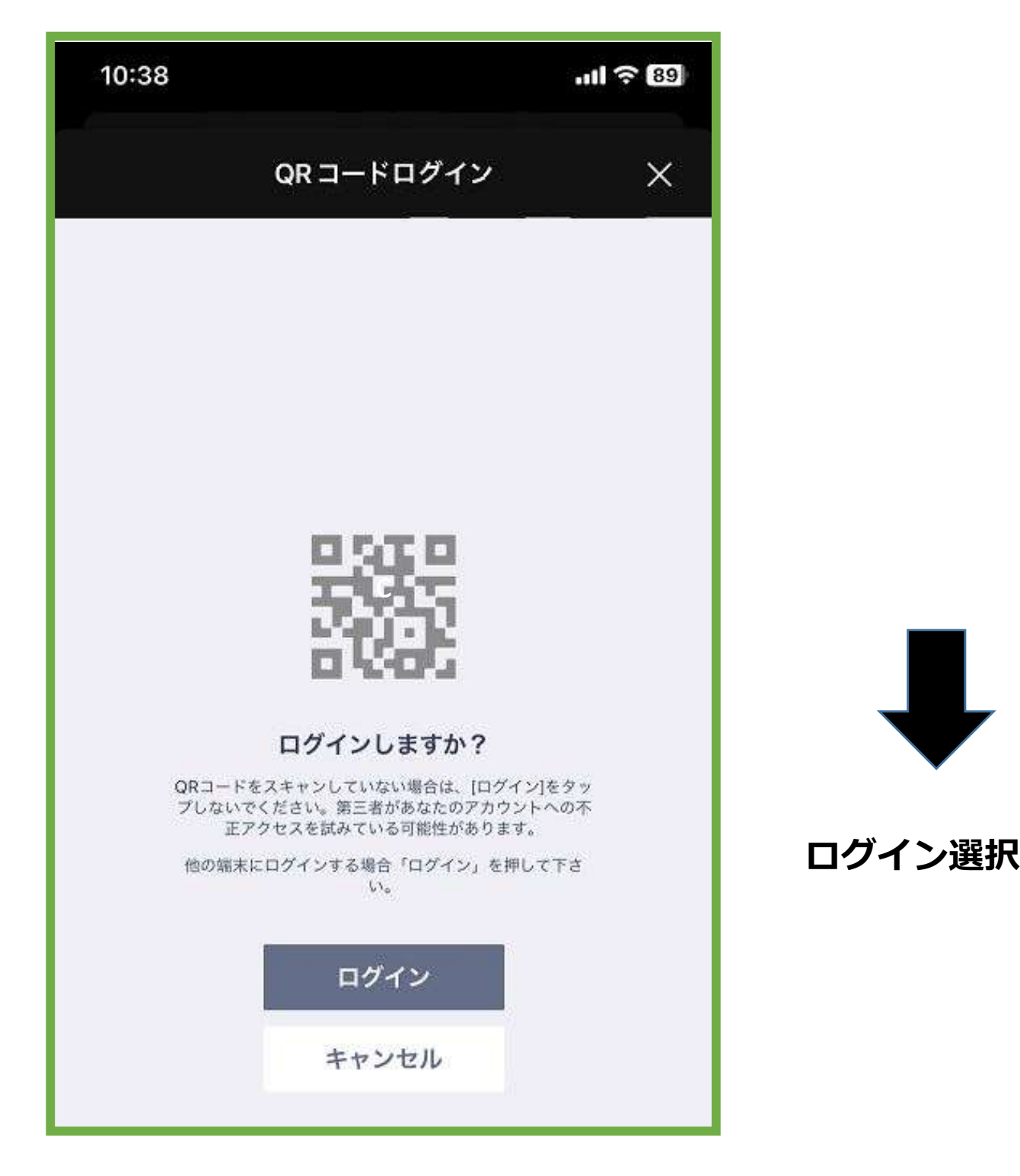

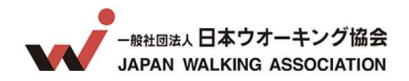

#### 【J-Walkingメンバー「新規登録」について】

#### 5-3. LINE 登録の場合

> LINE登録画面【QRコードの場合】承認番号確認

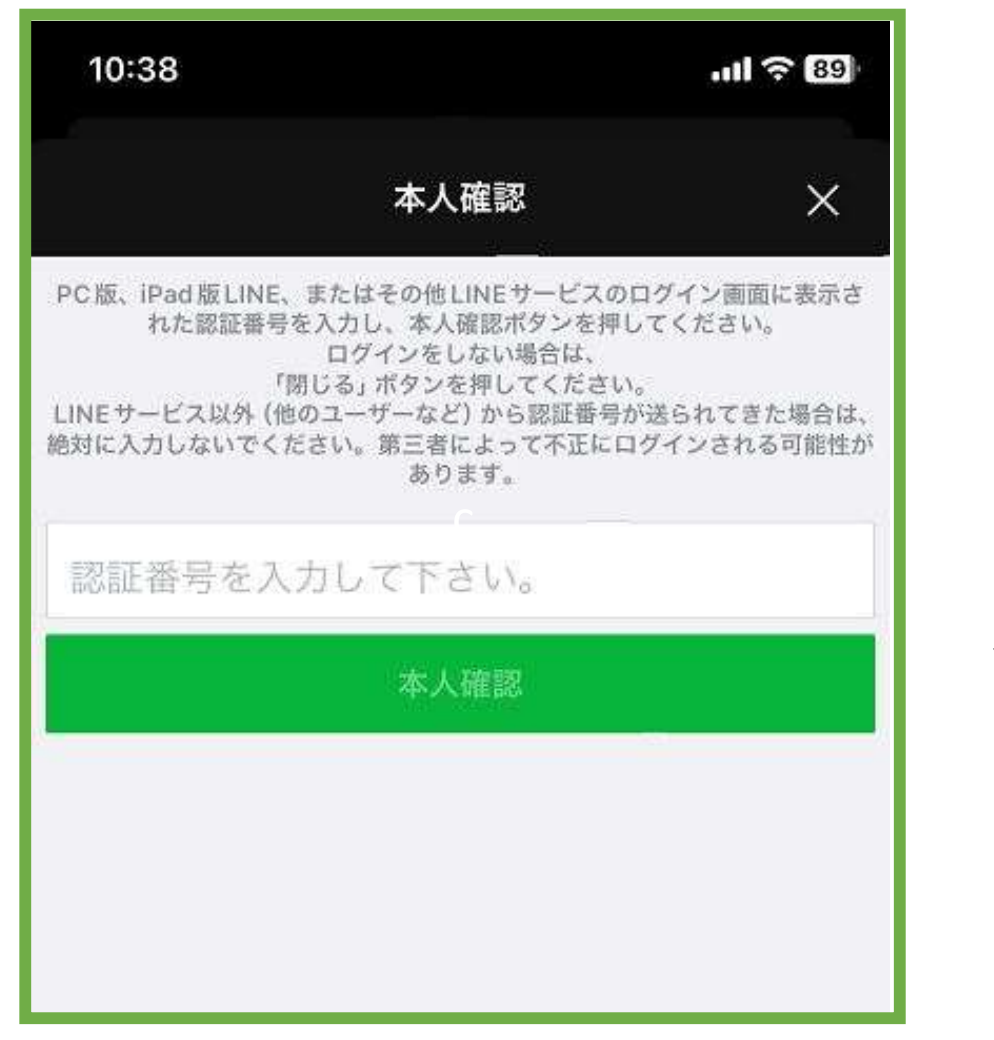

#### 本人確認用画面

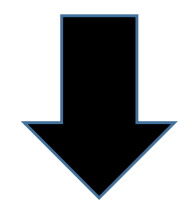

承認番号を確認

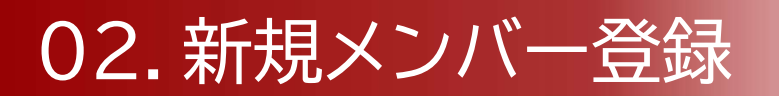

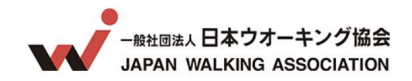

#### 5-3. LINE 登録の場合

#### > LINE登録画面【QRコードの場合】承認番号確認

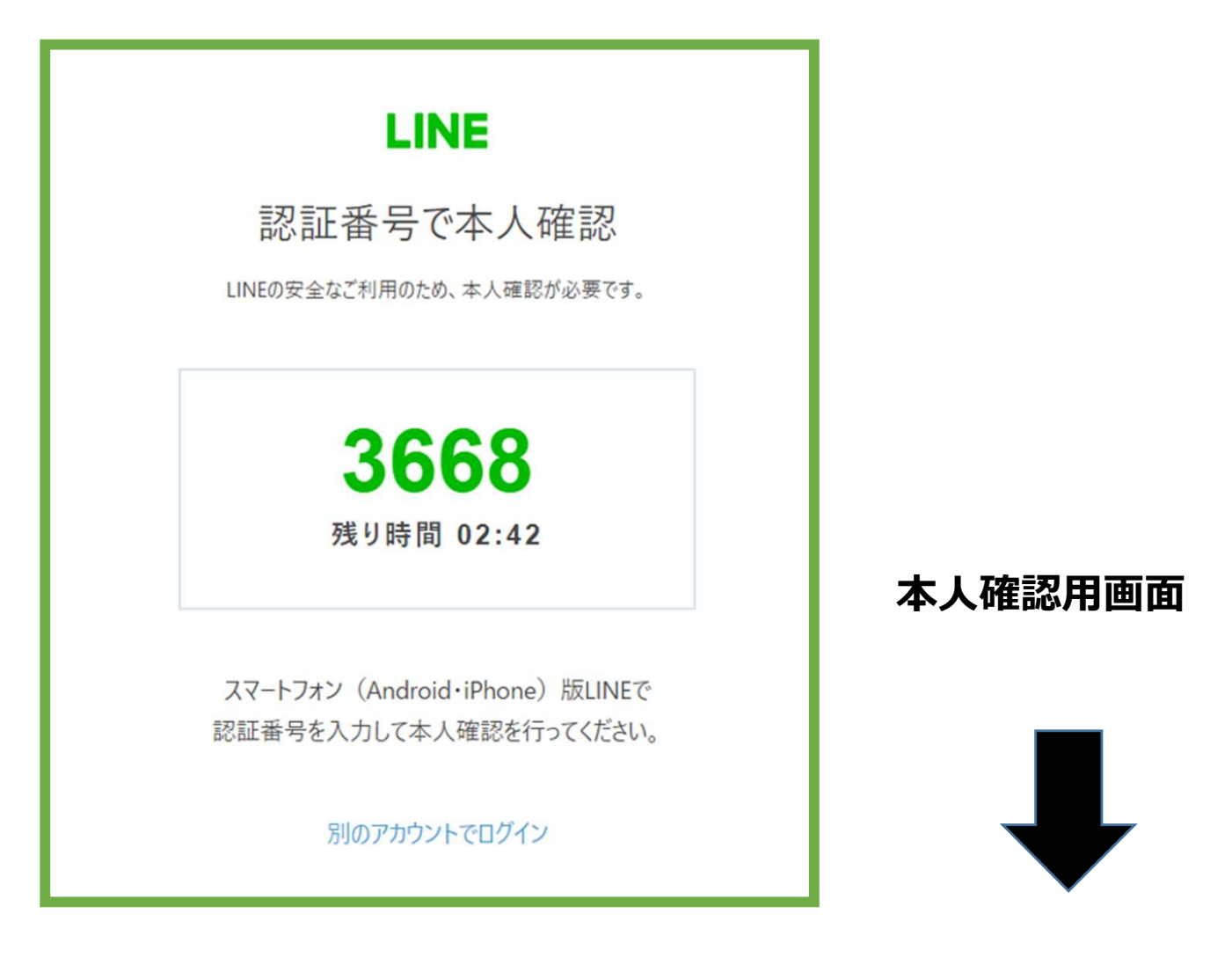

承認番号を確認

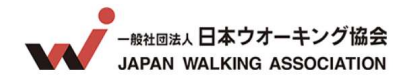

#### 【J-Walkingメンバー「新規登録」について】

#### 5-3. LINE 登録の場合

> LINE登録画面【QRコードの場合】承認番号確認

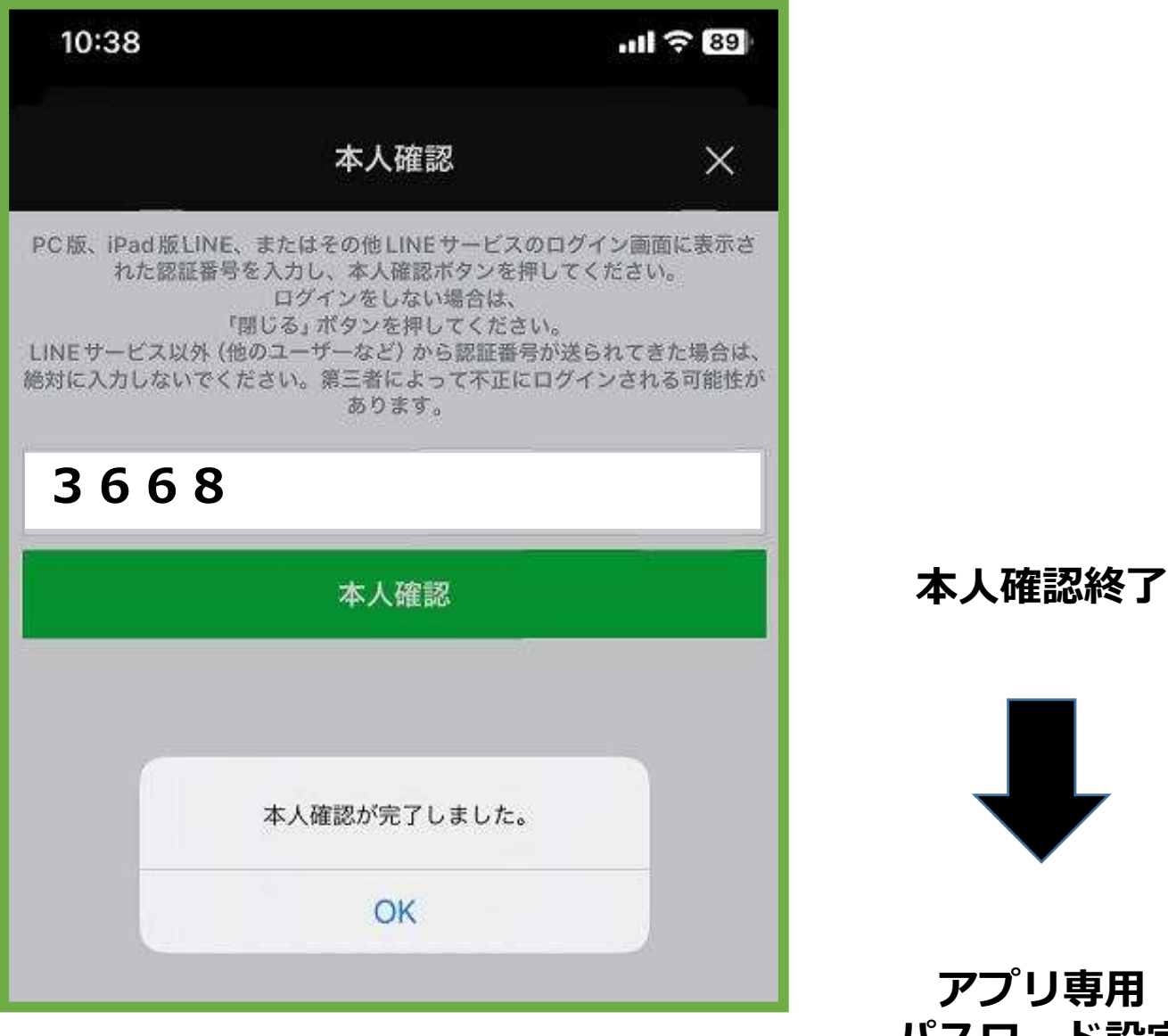

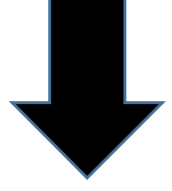

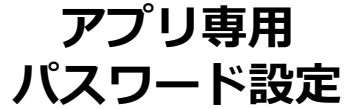

又は

#### 本登録へ進む

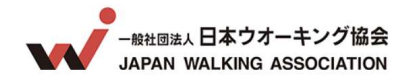

#### 【J-Walkingメンバー「新規登録」について】

#### 5-3. LINE 登録の場合

> J-Walkingアプリご利用の方【アプリ専用パスワード登録】

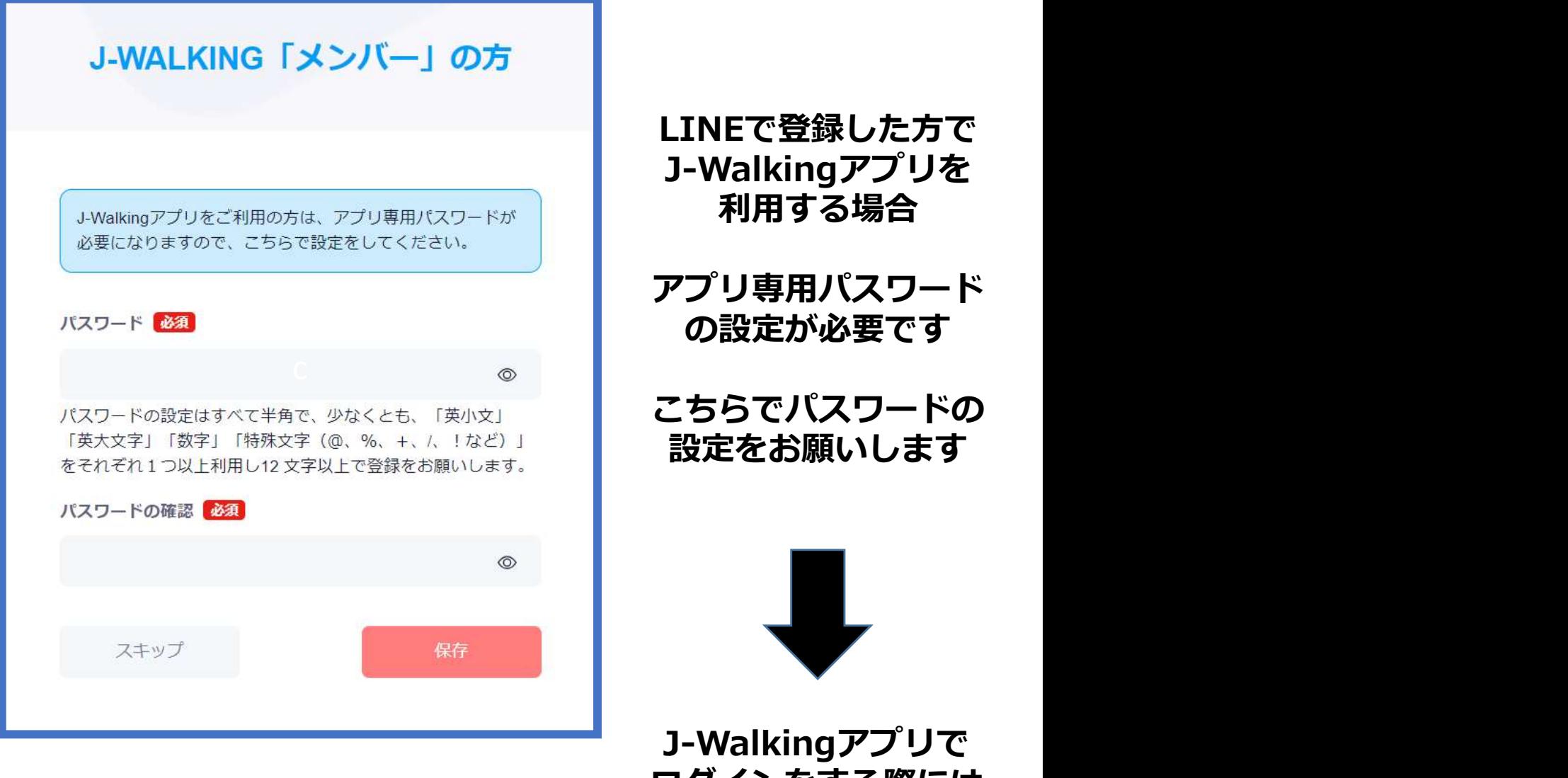

ログインをする際には こちらで登録したパス ワードを入力して下さい

## 5-.本登録の場合【共通】ページ P28へ

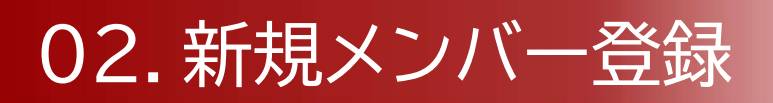

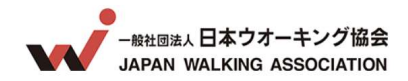

## 5-. 本登録の場合【共通】

#### > J-Walkingメンバー「MyPage」トップ画面

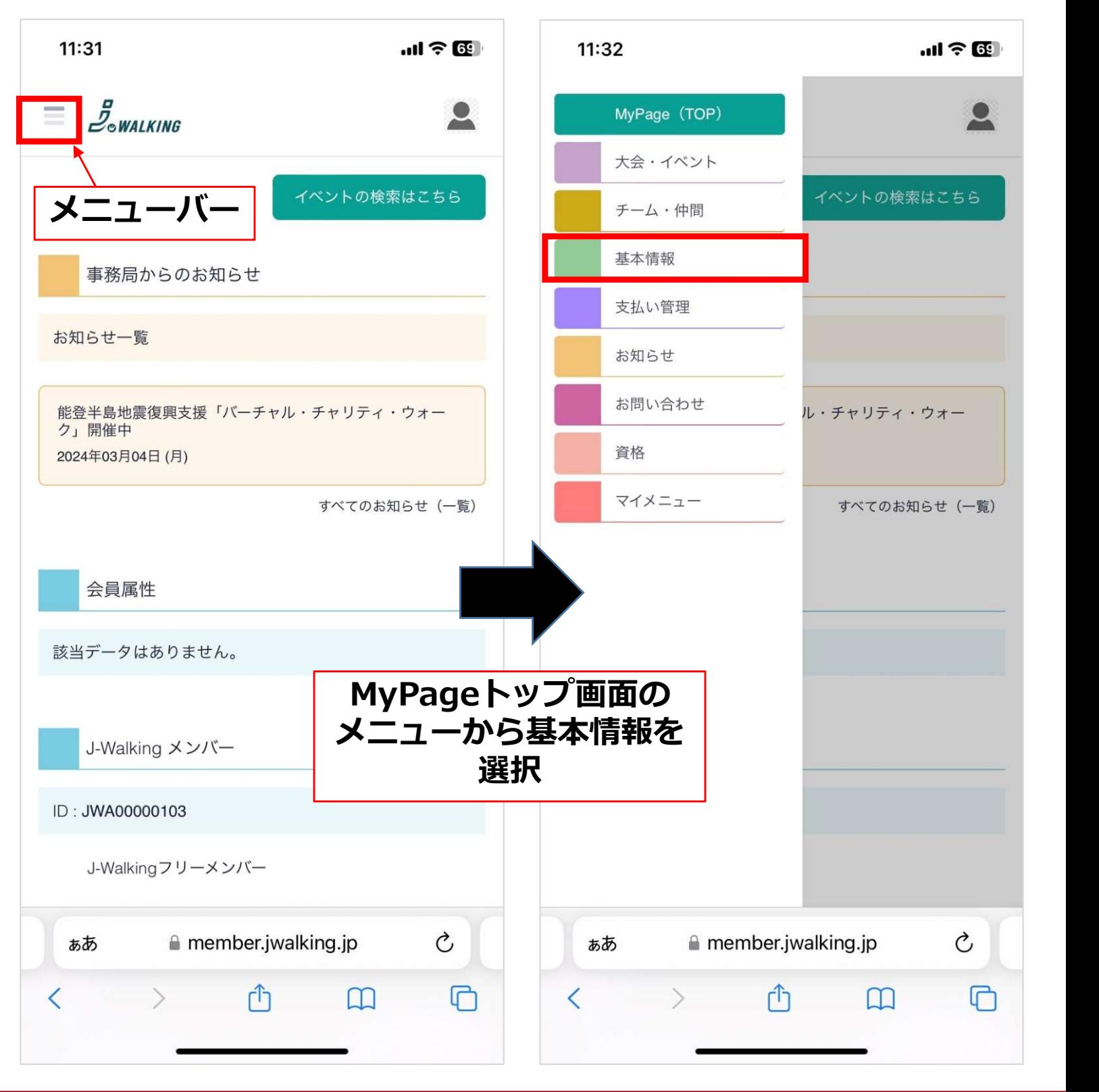

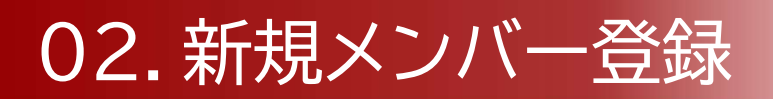

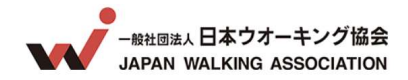

## 5-. 本登録の場合【共通】

#### > MyPage」基本情報 → 基本情報変更(編集)画面

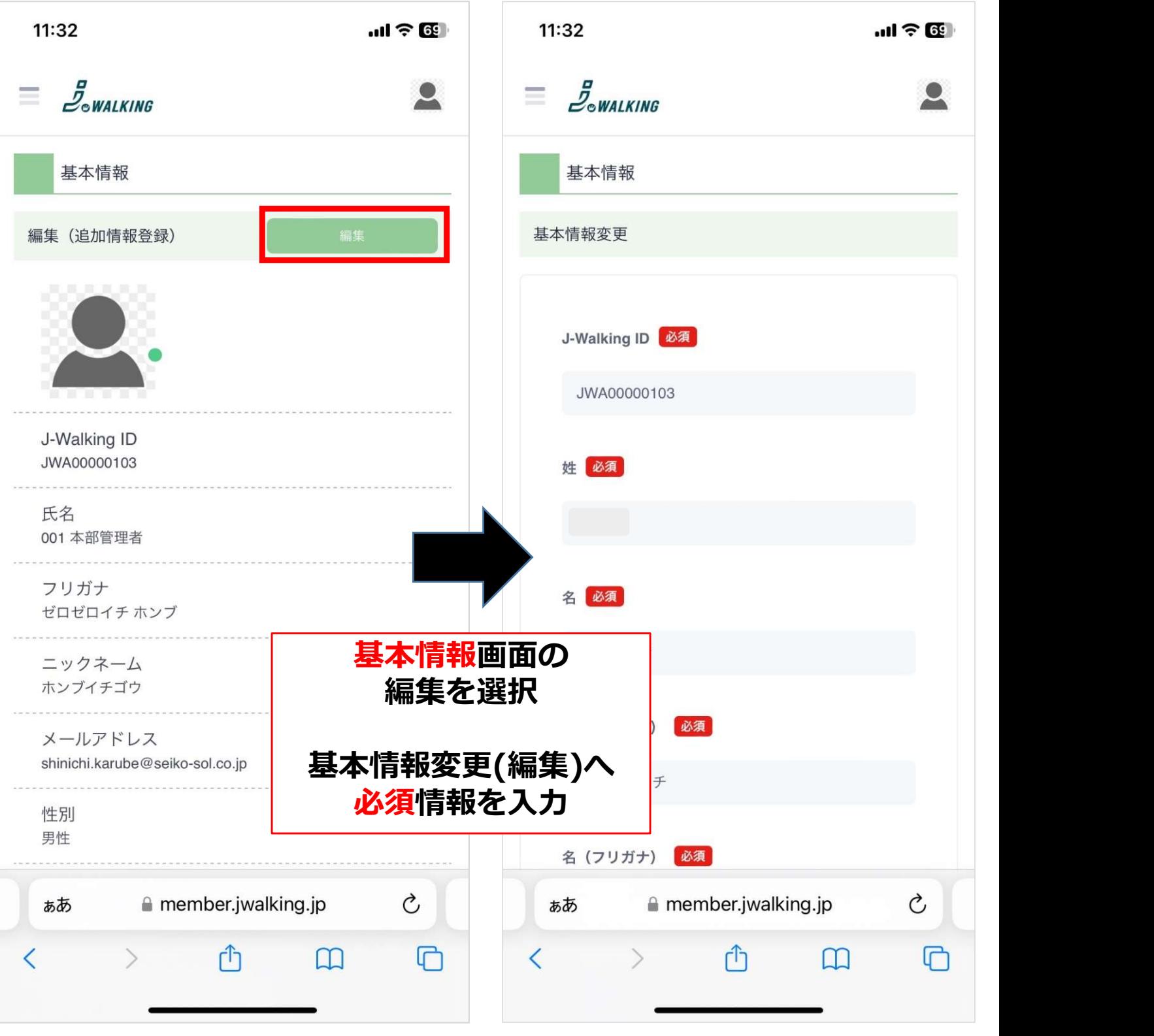

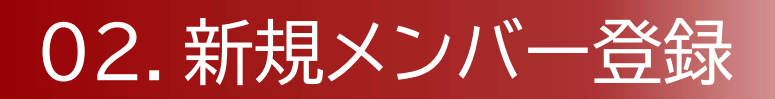

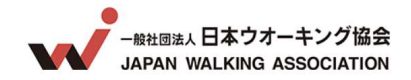

## 5-. 本登録の場合【共通】

#### > MyPage」基本情報変更(編集)画面

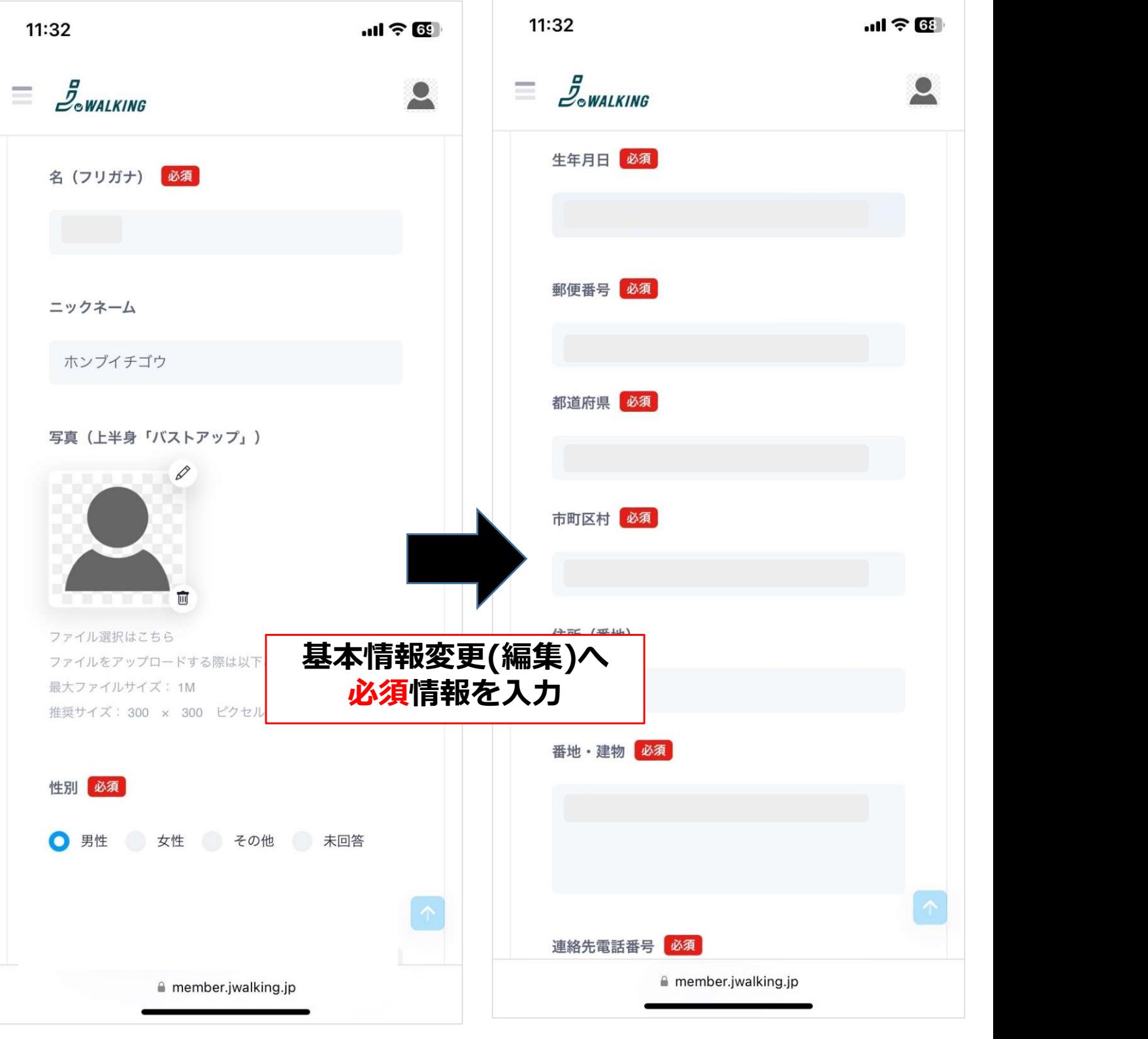

2022 © 一般社団法人日本ウオーキング協会 All Rights Reserved.

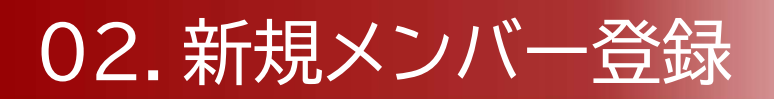

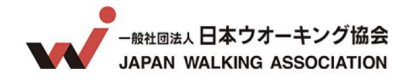

### 5-. 本登録の場合【共通】

#### > MyPage」基本情報変更(編集)画面

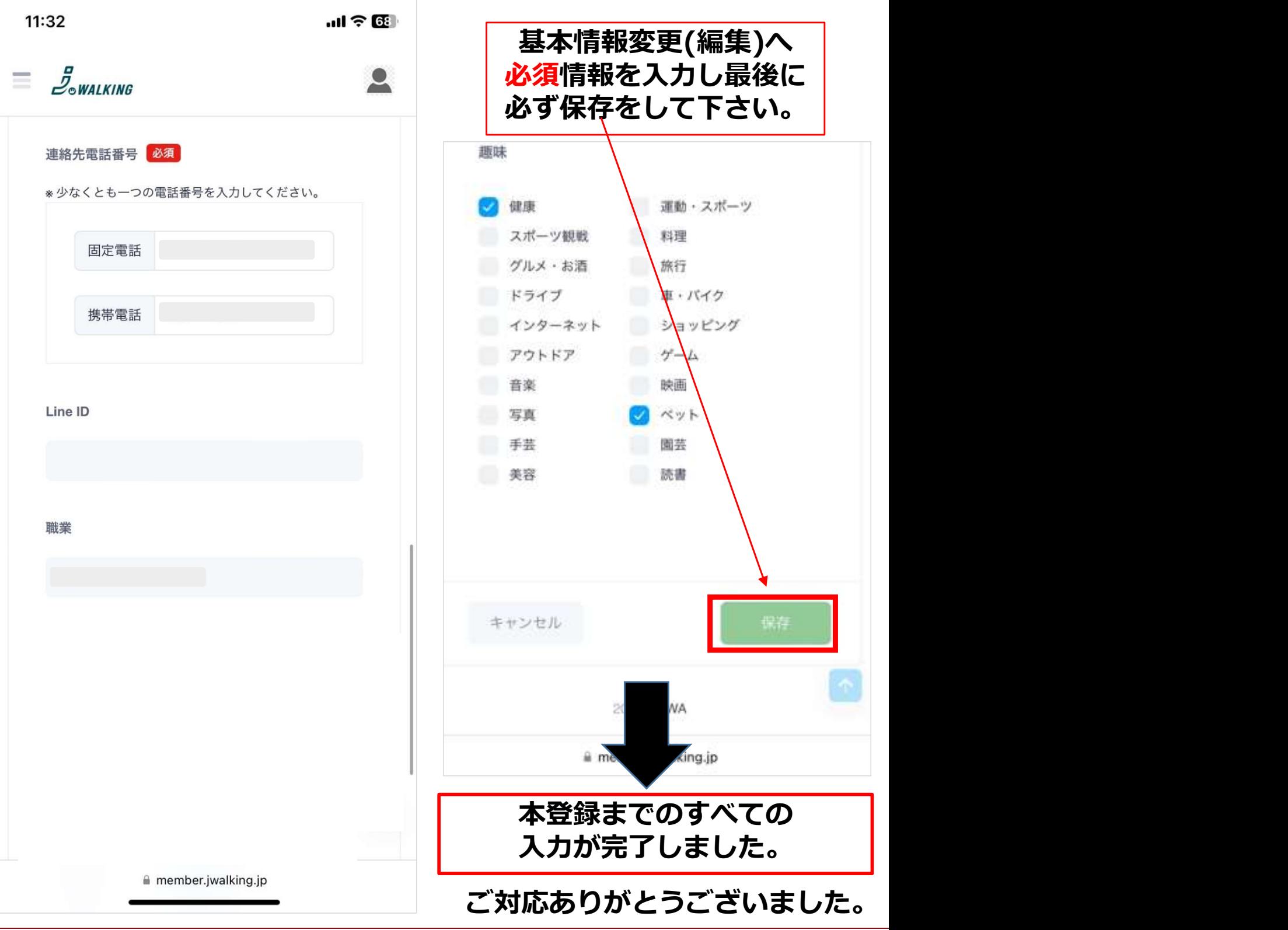

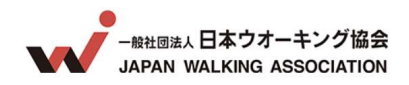

## 【能登半島地震復興支援 バーチャル・チャリティ・コース】

#### ご希望参加コースを選ぶ

> J-Wlkingエントリーサイト > 専用用チラシ(最終ページ)

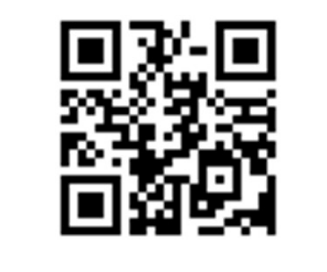

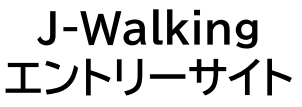

【能登半島地震復興支援 チャリティウォーク】 ① 3,000円 (30km) コース ② 6,000円 (60km) コース 3 9,000円 (90km) コース 上記3つのコースからお選びいただけます

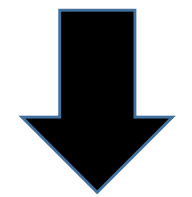

#### > 各コースごとのご案内及びお申し込みはこちらから

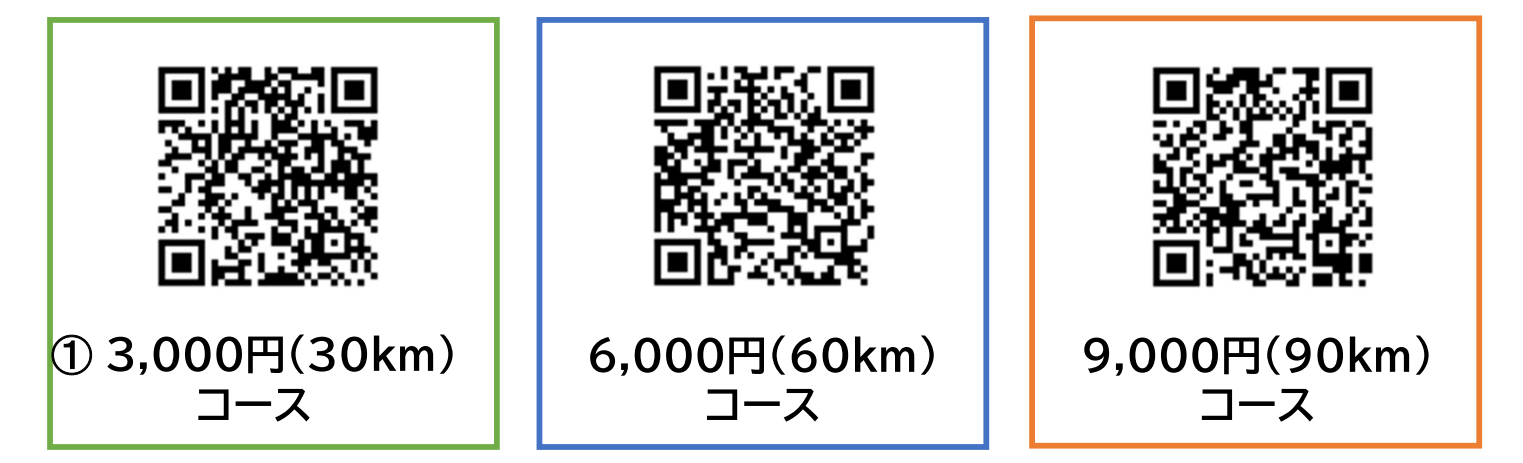

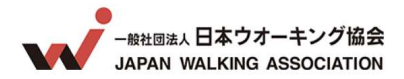

#### 【ご希望参加コースを選ぶ】

(例) ①3,000円(30km)コースを選んだ場合

> J-Walkingエントリーサイト「3,000円コース」選択画面

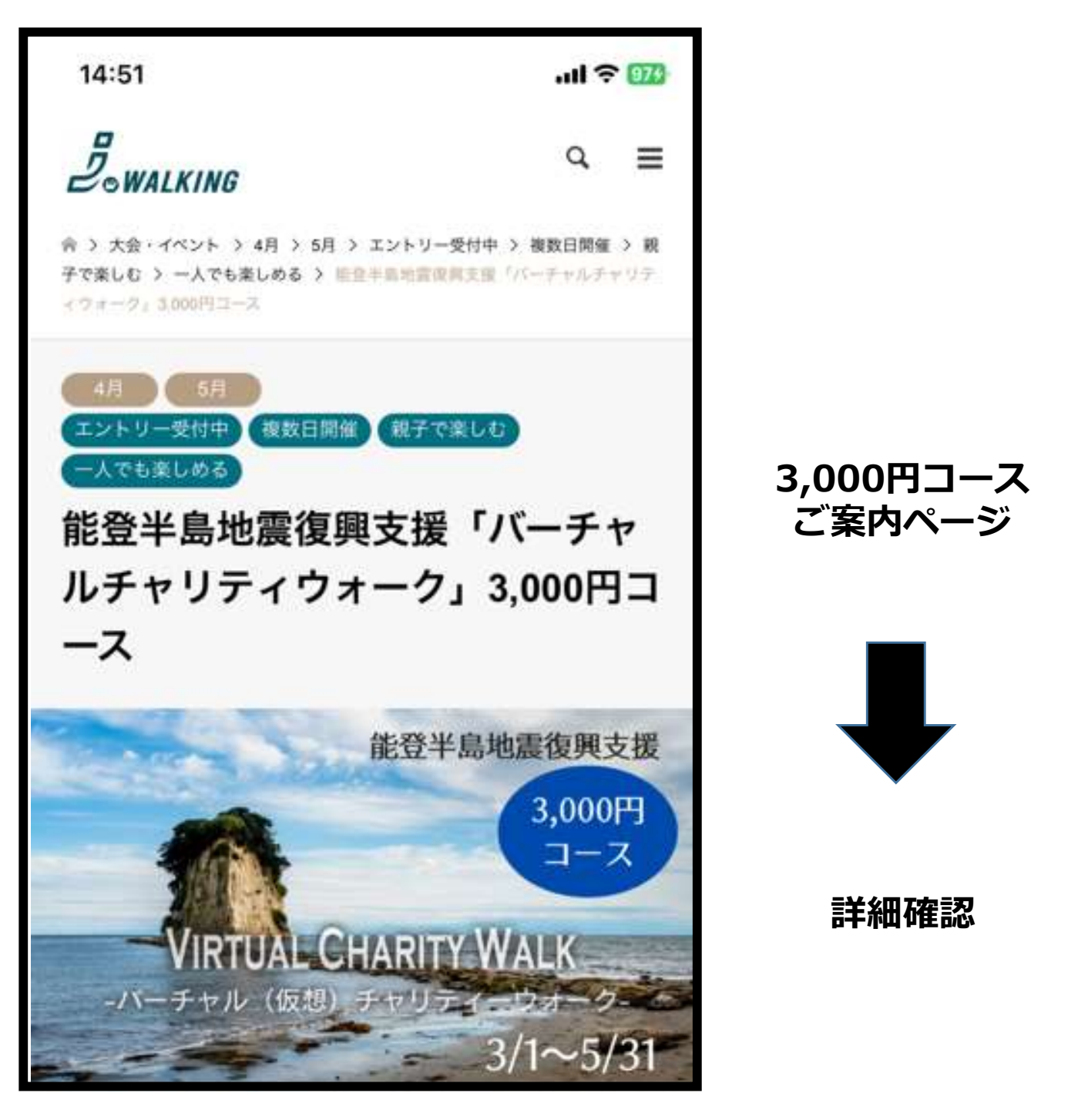

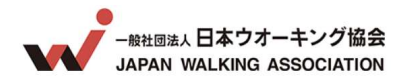

#### 【ご希望参加コースを選ぶ】

(例) ①3,000円(30km)コースを選んだ場合

#### > 詳細確認 及び お申し込み画面

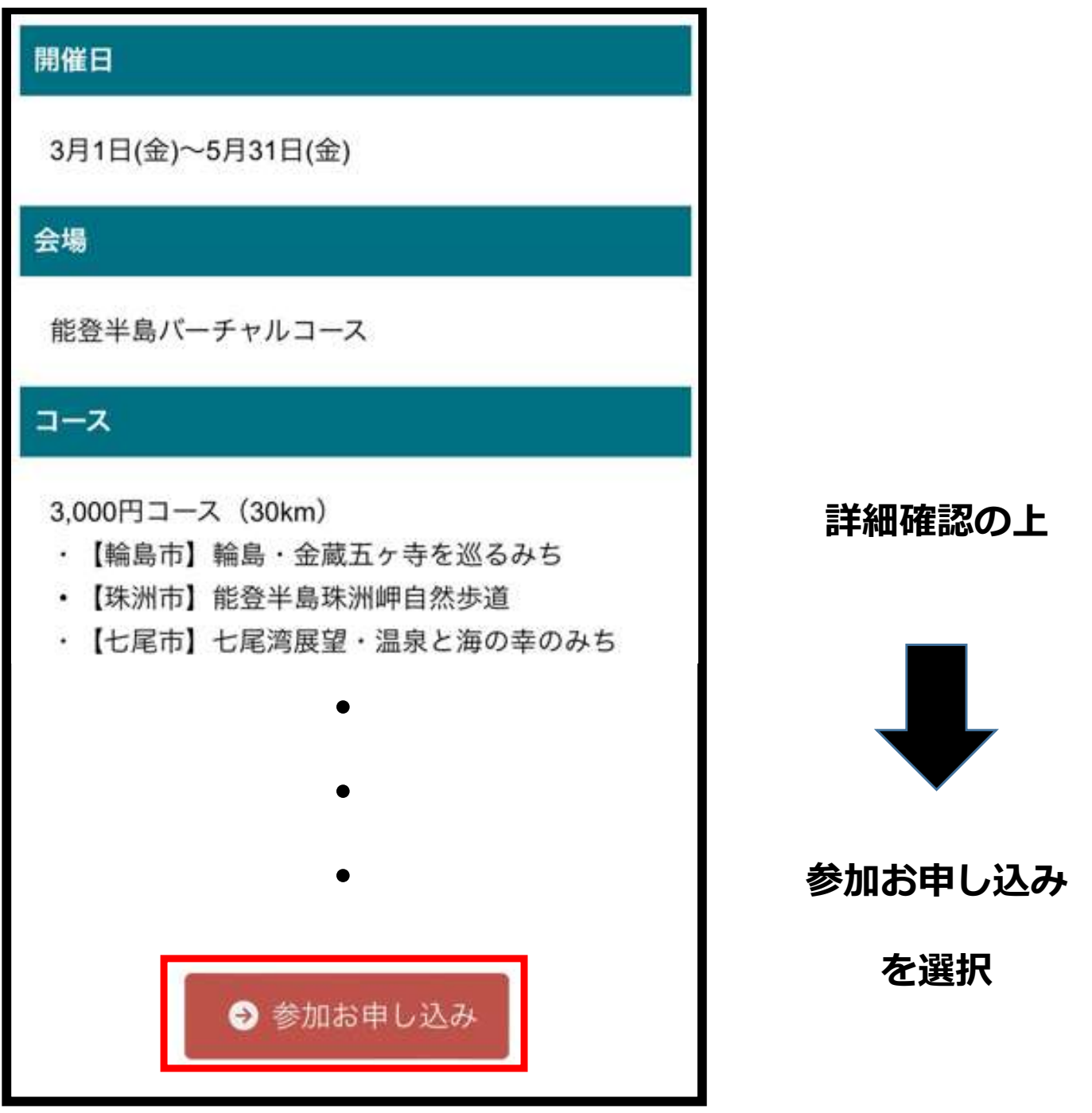

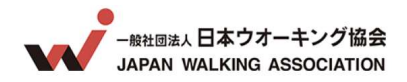

## 【お申し込み手順について】

#### 1. 参加者(ご本人)を選択してください

> メンバー選択画面

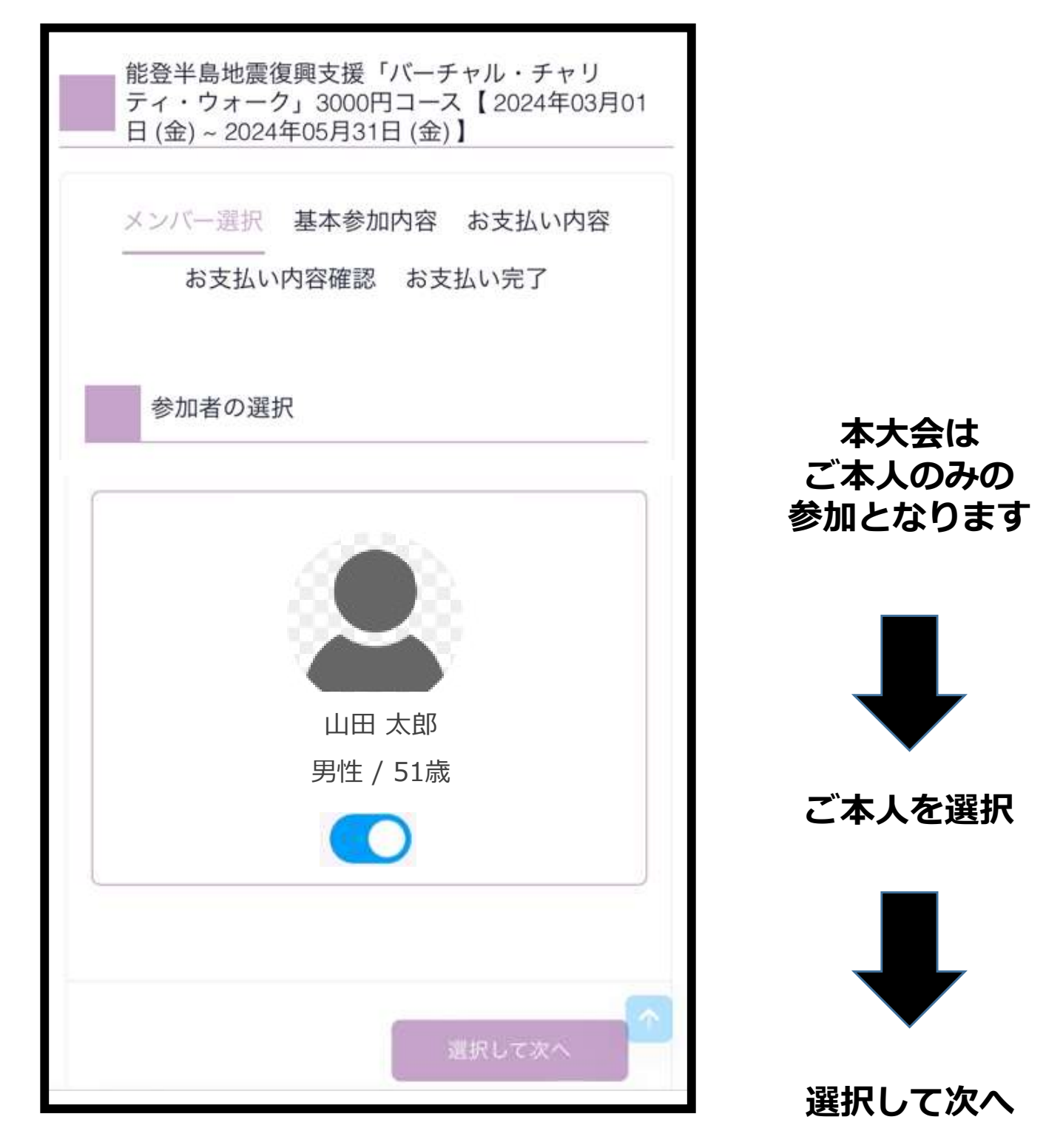

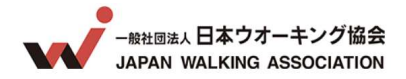

## 【お申し込み手順について】

#### > 基本参加内容画面

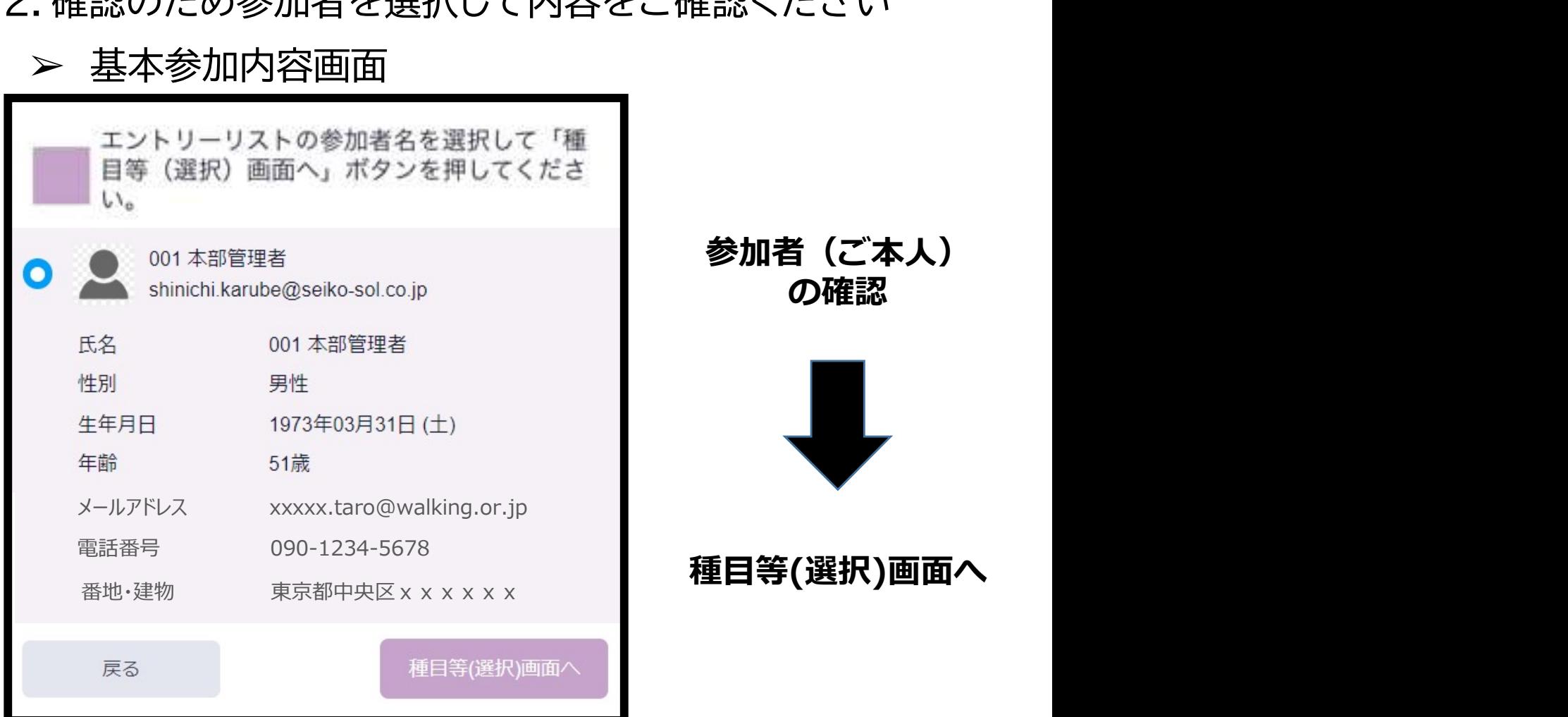

3. 参加するバーチャルチャリティウォークを選択

#### > 参加種目画面

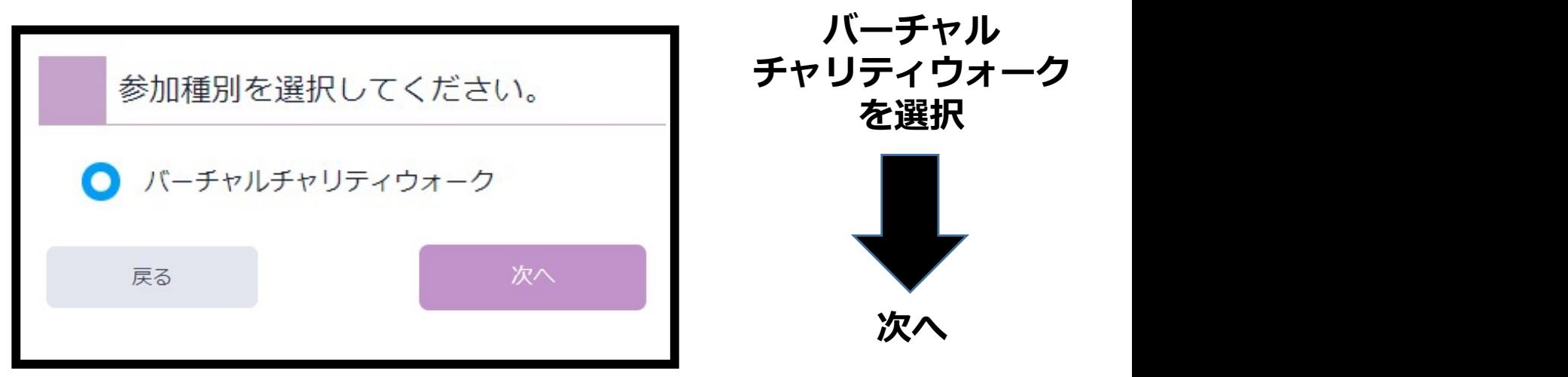

2022 © 一般社団法人日本ウオーキング協会 All Rights Reserved.

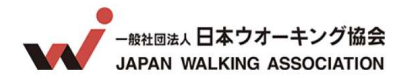

## 【お申し込み手順について】

- 4. 参加コース3,000円コースの選択とアンケート(任意)
	- > 基本参加内容画面

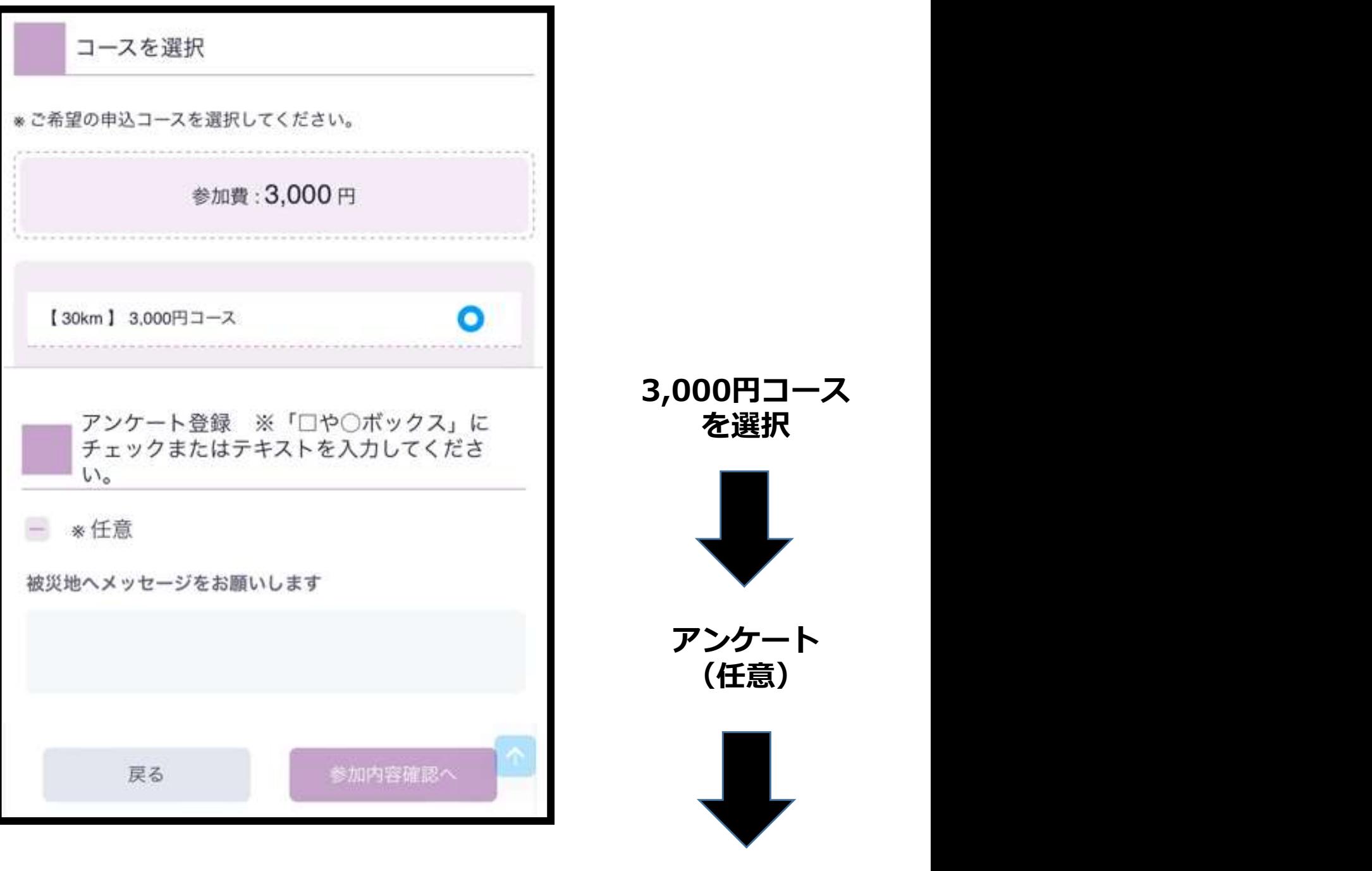

参加内容確認へ

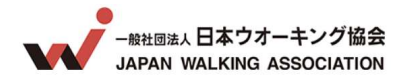

## 【お申し込み手順について】

- 5. 参加コース3,000円コースの選択とアンケート(任意)
	- > 基本参加内容確認画面

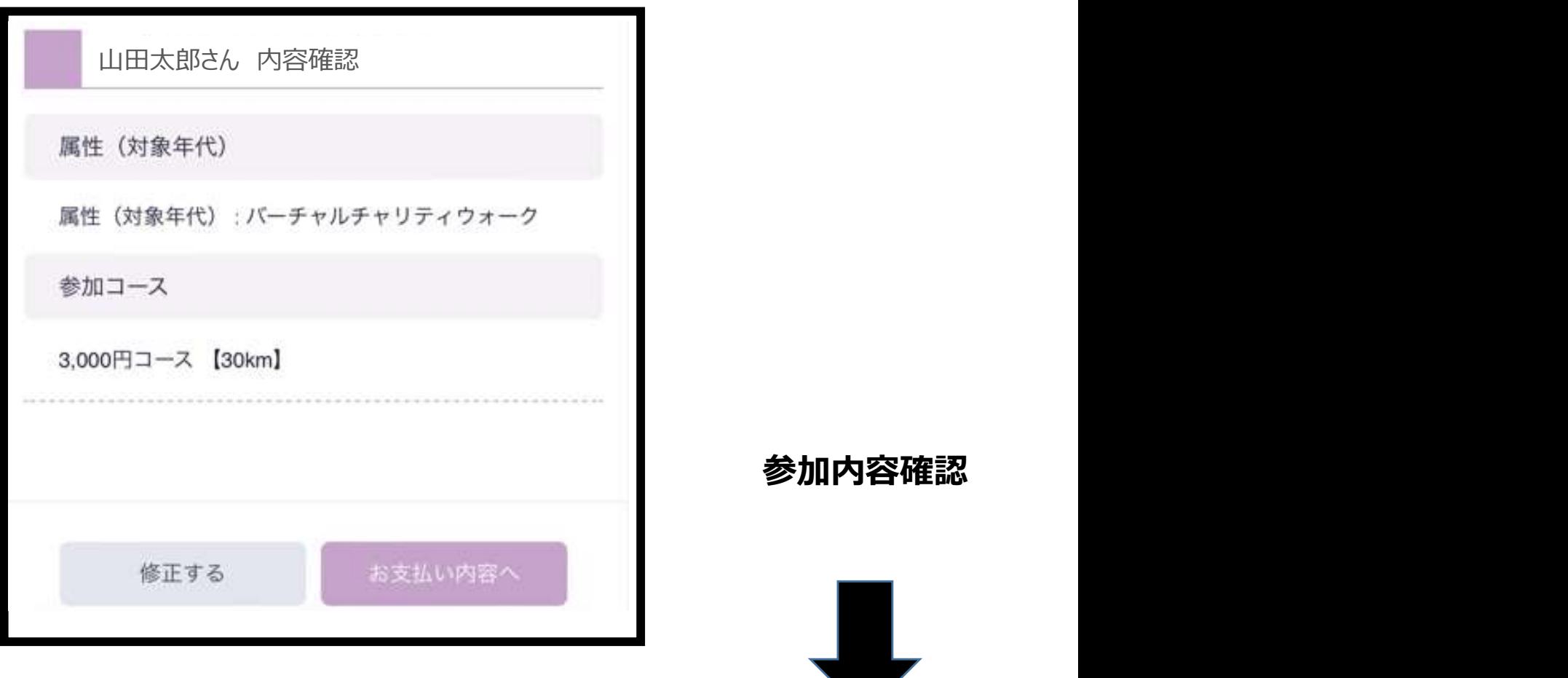

お支払い内容へ

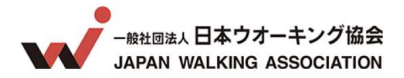

#### 【お申し込み手順について】

6. 参加内容と支払い内容を確認し、規約へ同意の上申し込む > 基本参加内容(支払い)確認 及び お申し込み規約画面

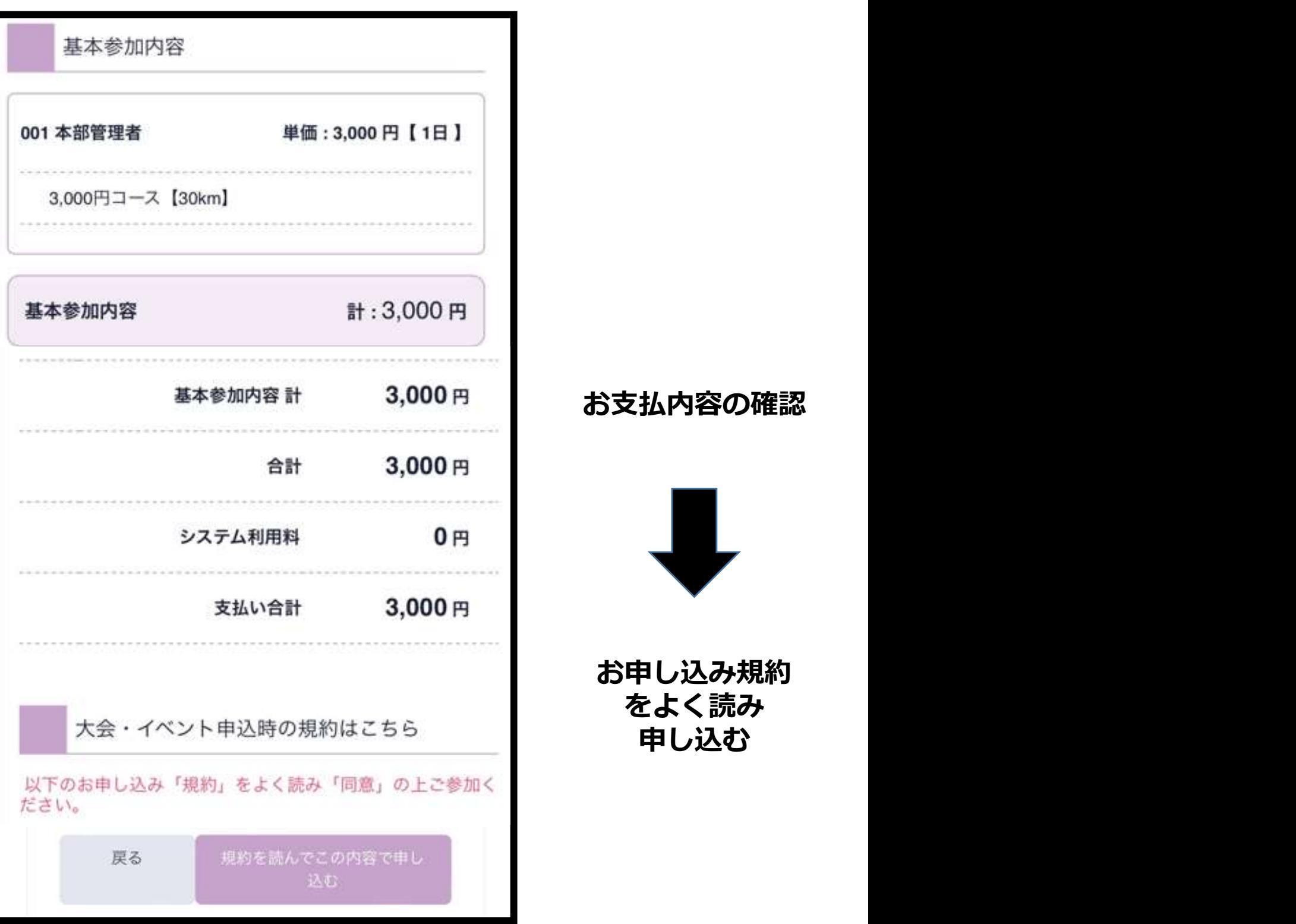

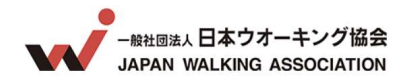

## 【支払い】

#### SBペイメントサービス会社のオンライン決済サービスにて

> 画面のご案内どおりにお進みください

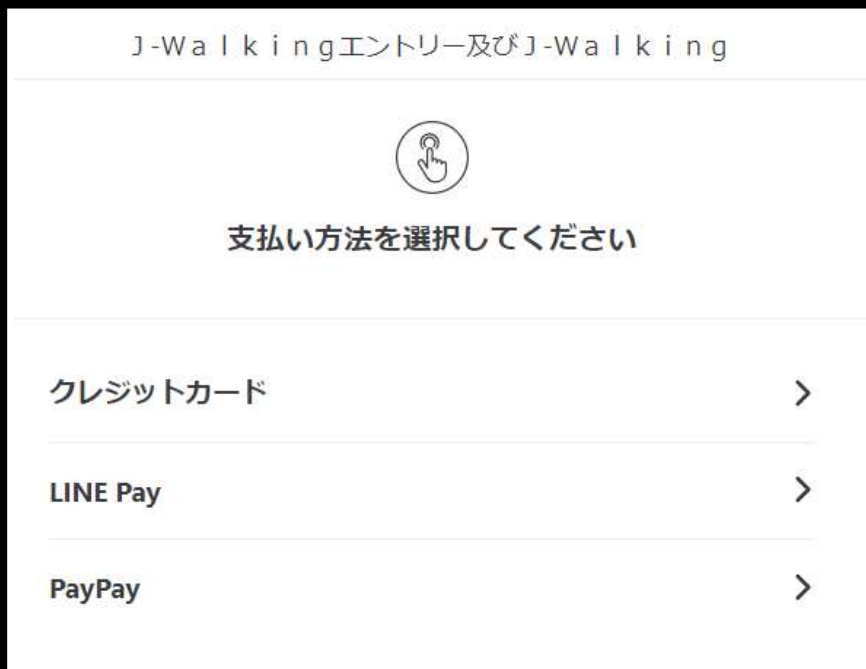

#### お支払い方法選択

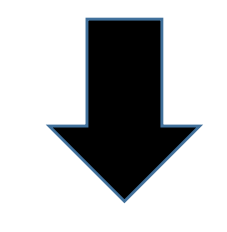

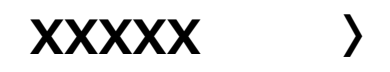

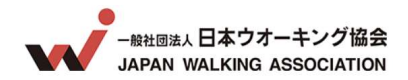

## 【支払い】

## SBペイメントサービス会社のオンライン決済サービスにて

#### > クレジットカード支払い

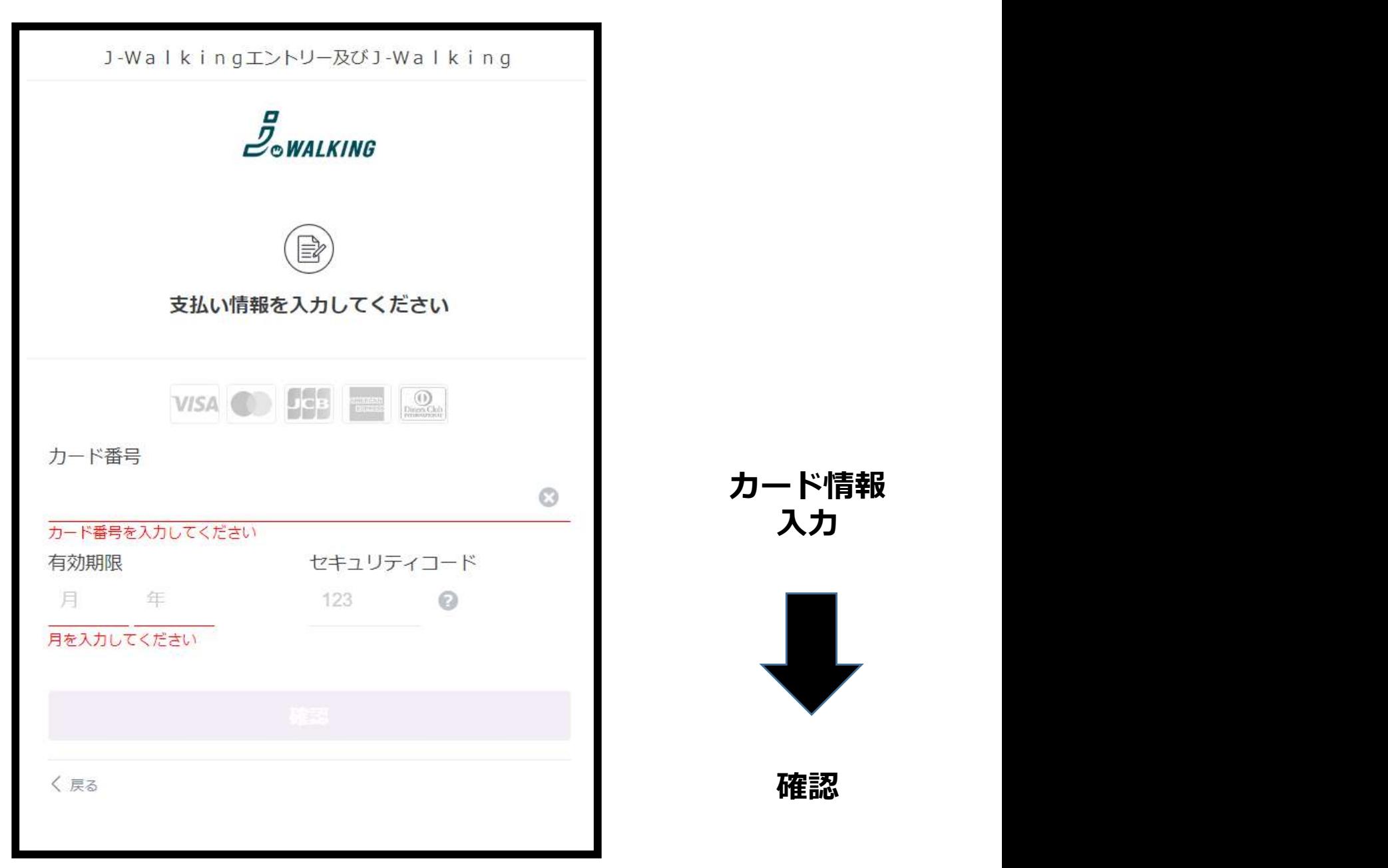

#### ※この後、画面のご案内どおりにお進みください

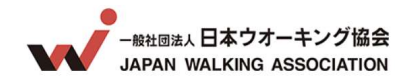

## 【支払い】

#### SBペイメントサービス会社のオンライン決済サービスにて

> PayPay支払い

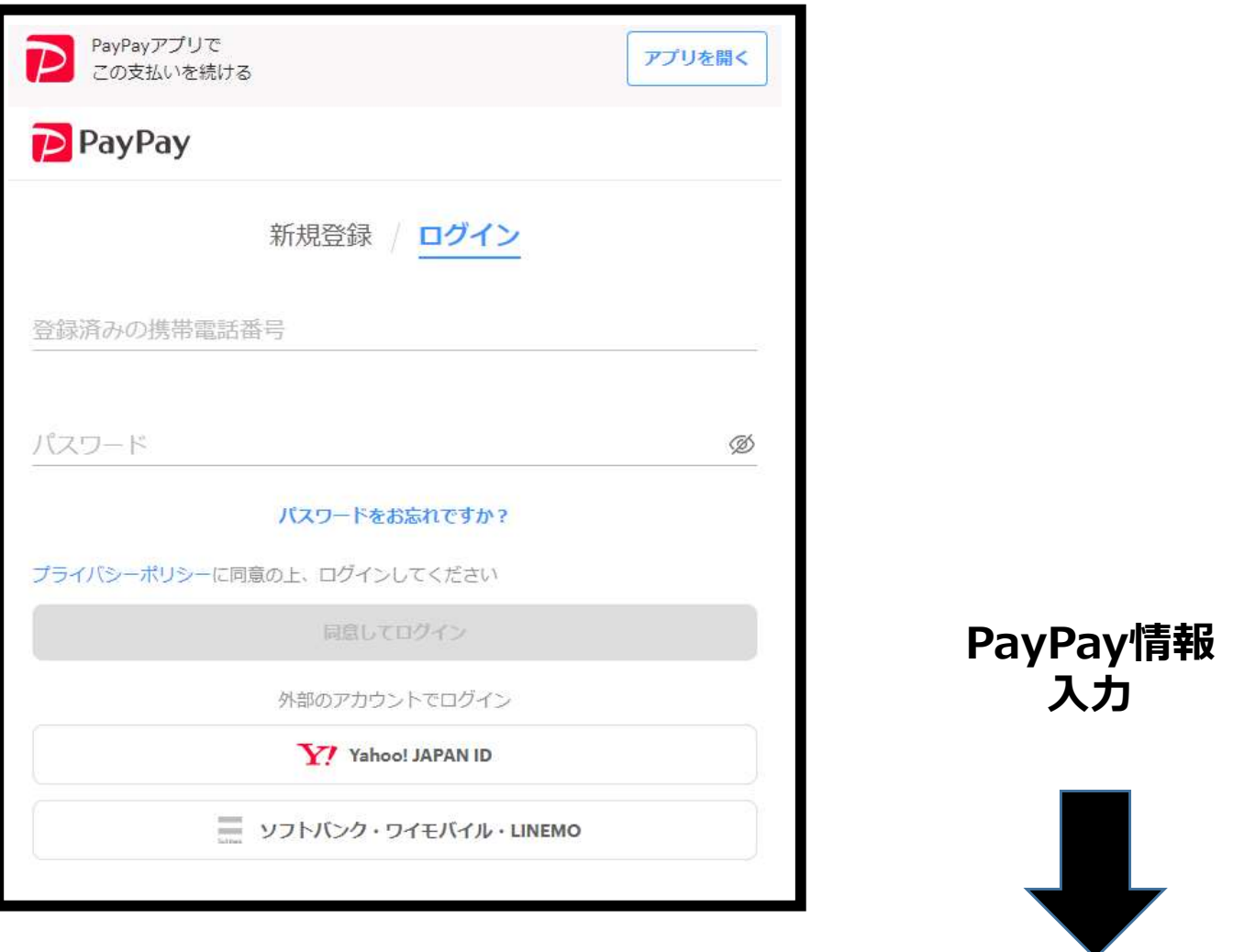

ログイン

#### ※この後、画面のご案内どおりにお進みください

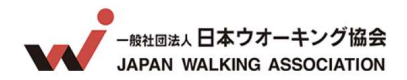

## 【支払い】

#### SBペイメントサービス会社のオンライン決済サービスにて

> 支払い画面(サンプル)

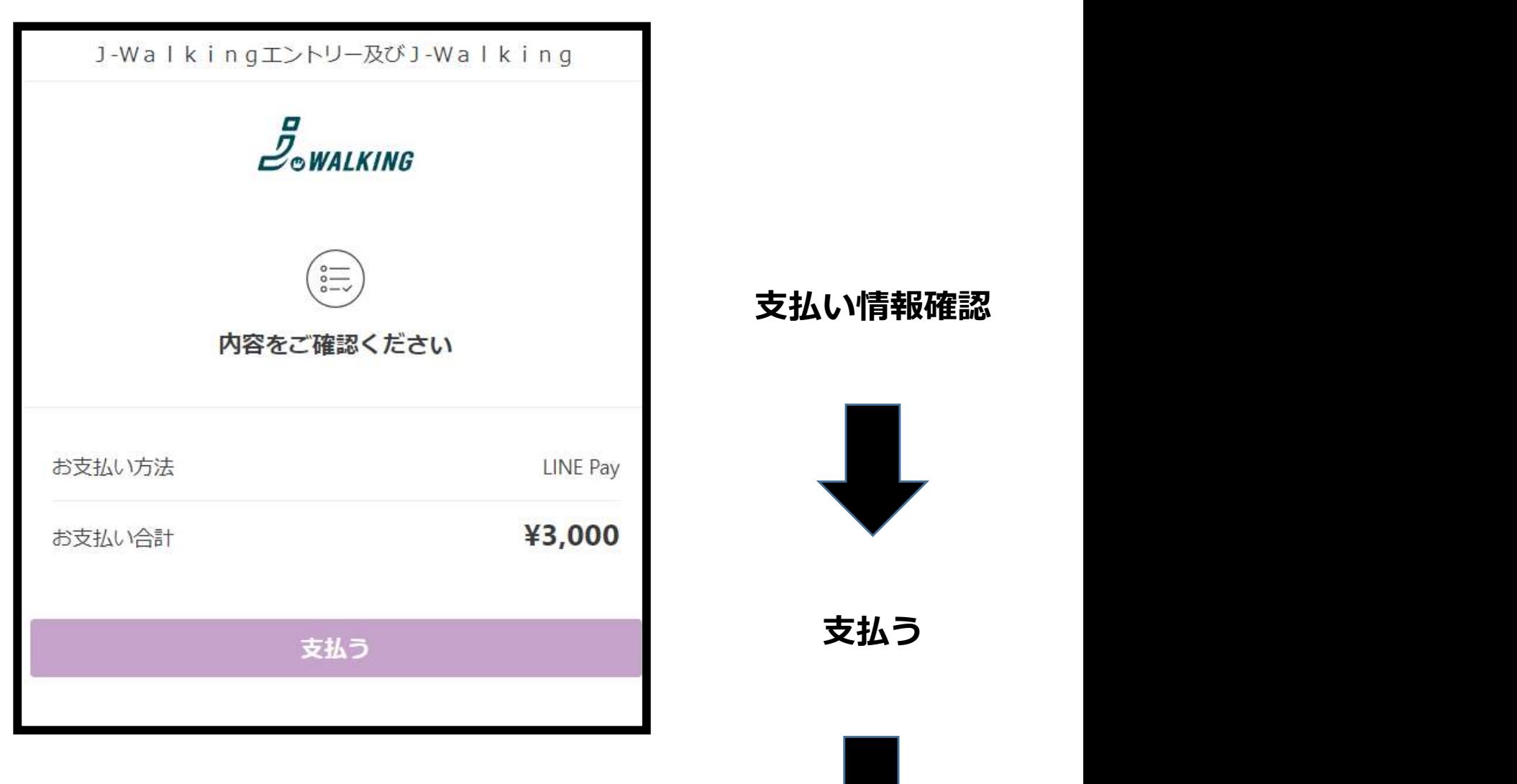

J-Walkingメンバー

MyPageへ反映

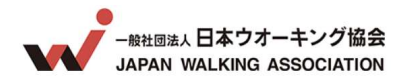

## 【支払い】

支払い(参加等)情報はJ-WalkingメンバーMyPageで確認

> 支払い手続き後のMyPage(マイページ)画面

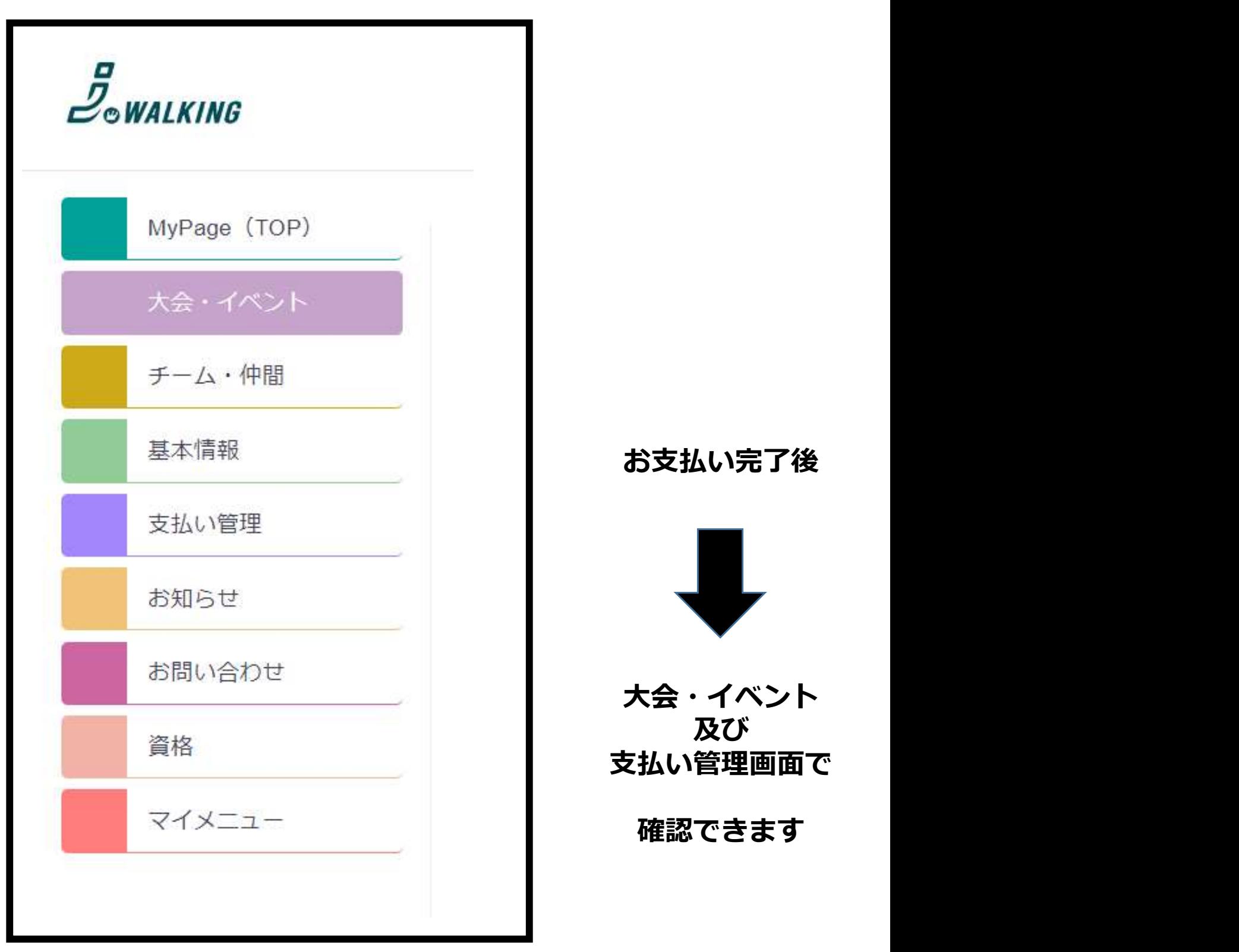

2022 © 一般社団法人日本ウオーキング協会 All Rights Reserved.

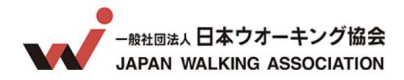

## 【J-Walkingアプリのインストール】

アンドロイド(Android)端末の場合 \*①または②で「入手」 ► Google Play アプリから「J-Walking」を検索

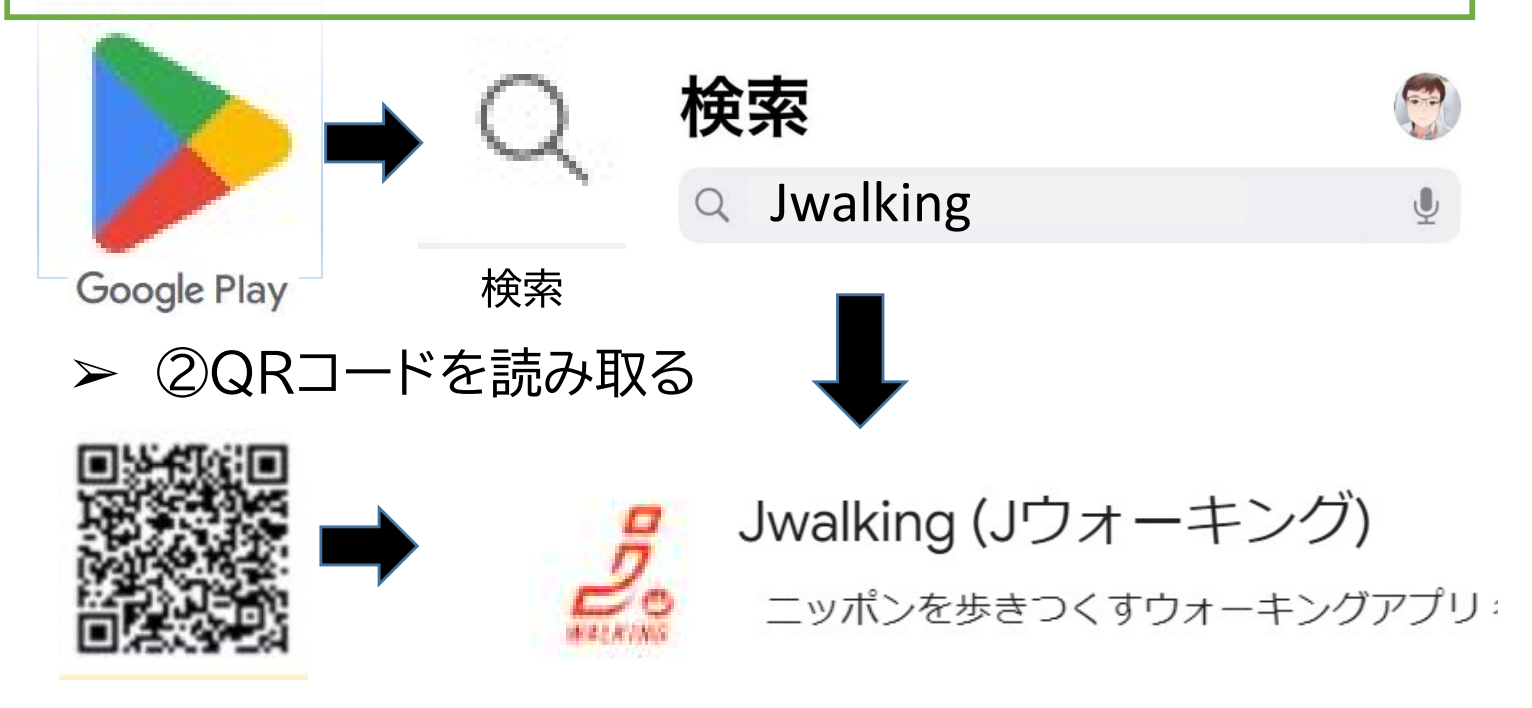

#### androidをご利用の方は、アプリを使用するにあたって 「Google Fit」のダウンロードも必要となります。

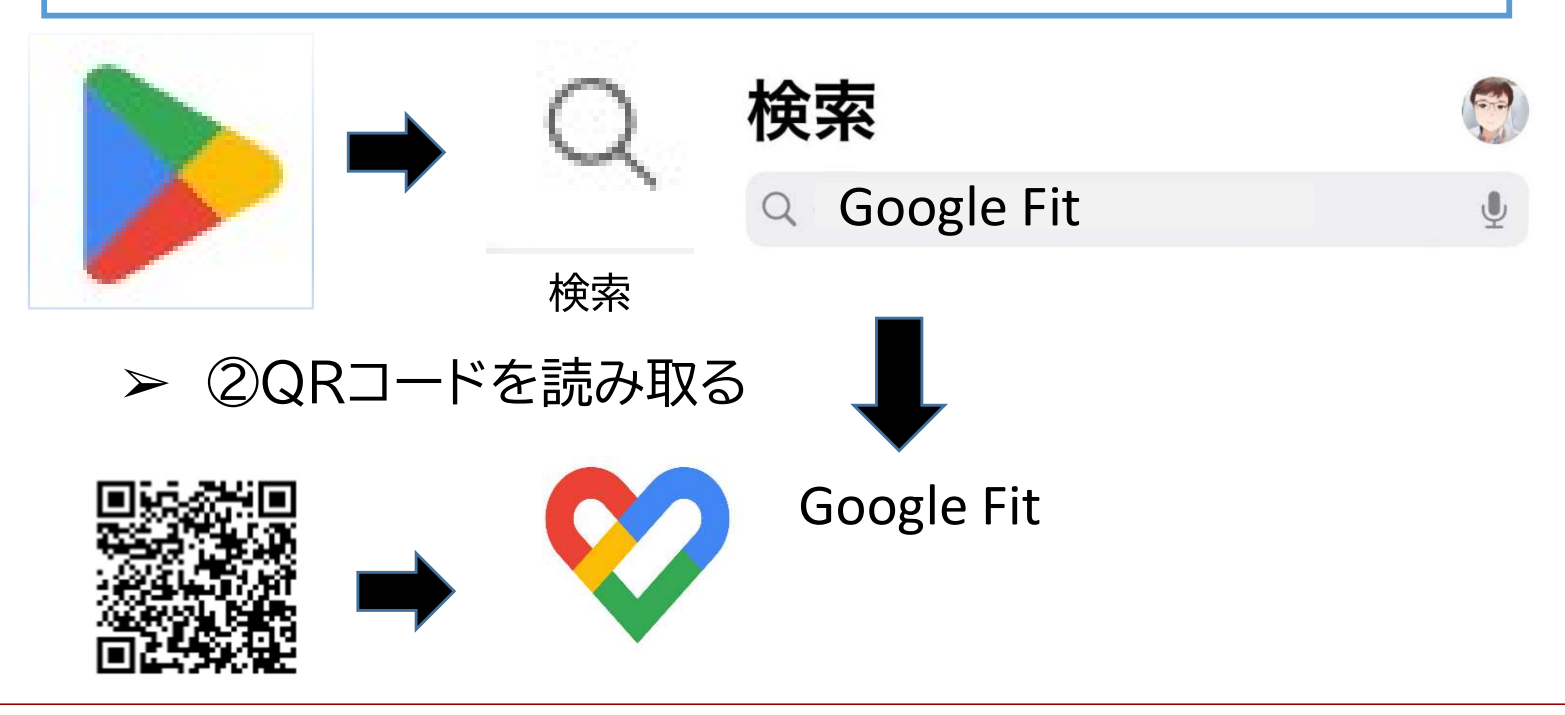

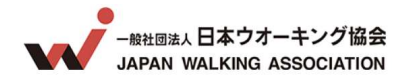

## 【J-Walkingアプリのインストール】

アップル(ios)端末の場合 \*①または2で「入手」 > ①Apple App Store から「J-Walking」を検索

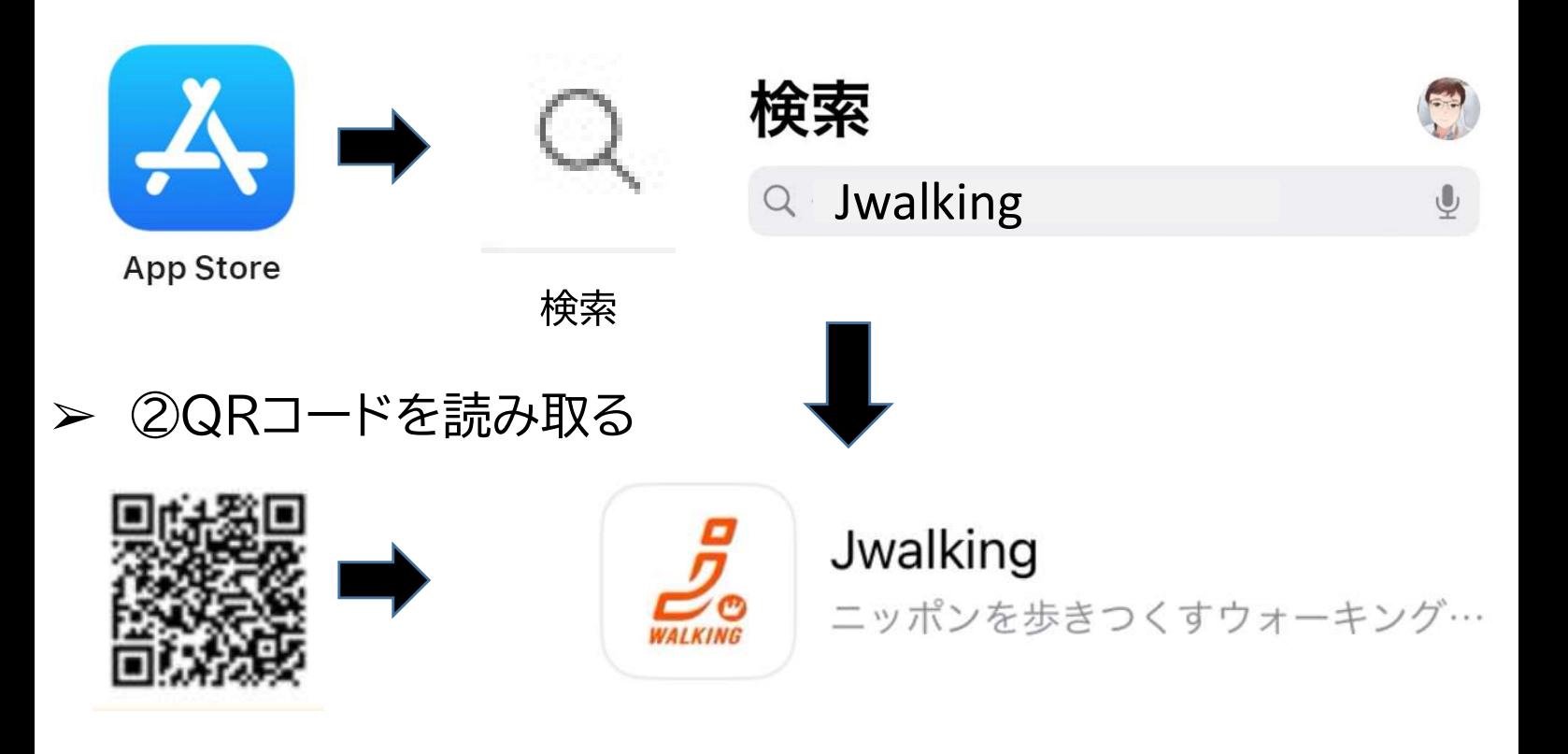

#### ※ご利用の機種によってご利用いただけない場合がございます。

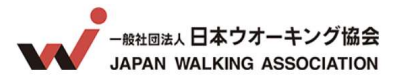

【J-Walkingアプリ初期登録】

J-Walking(ジェイウォーキング)アプリをタップ

#### トップ画面  $1.$

#### > 「はじめる」をタップ

#### ログインについて  $2.$

「J-Walkingメンバー  $\blacktriangleright$ ログイン」をタップ

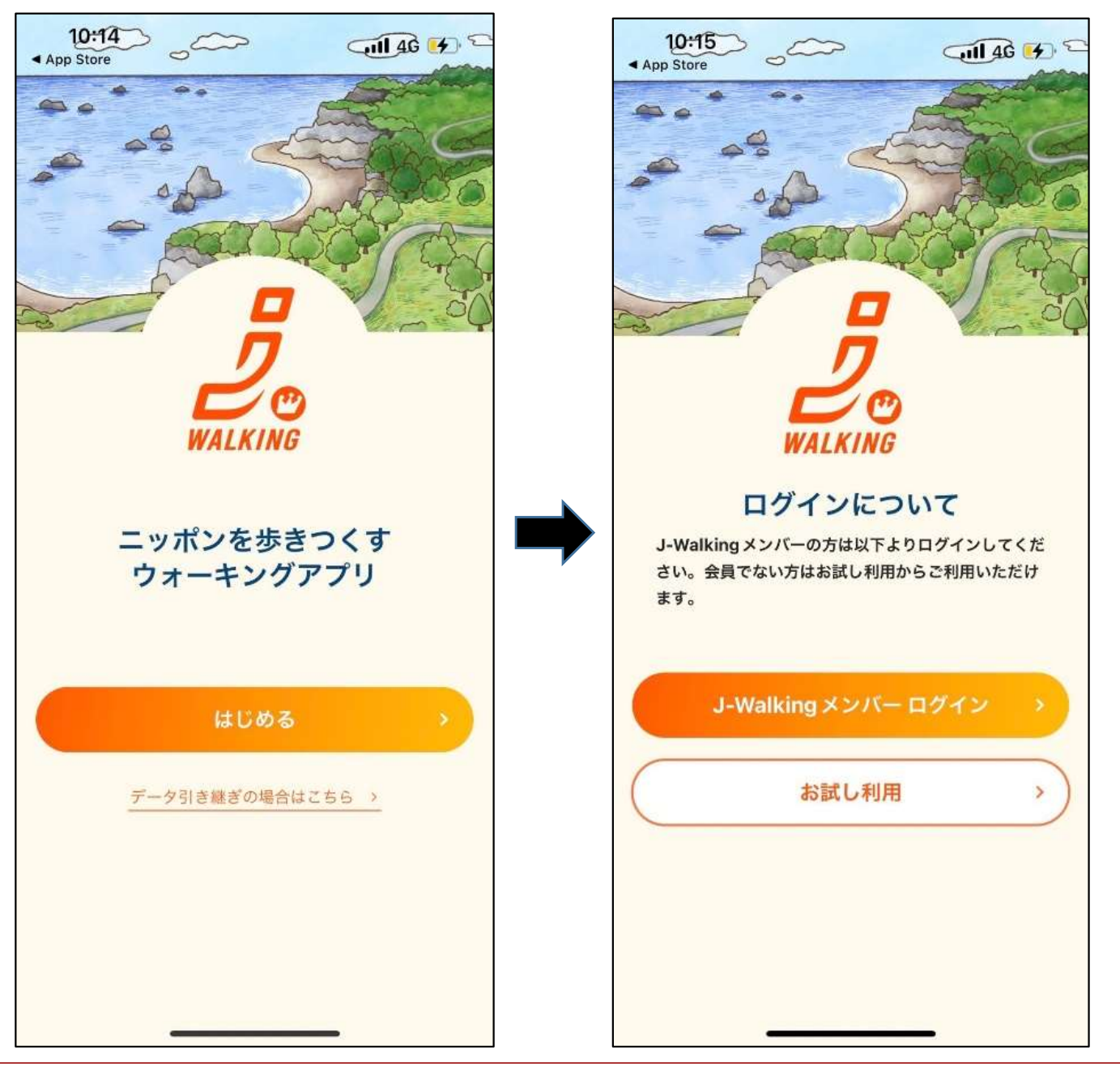

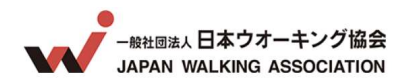

【J-Walkingアプリ初期登録】

J-Walkingメンバー登録済み情報などの入力

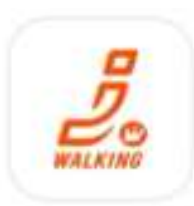

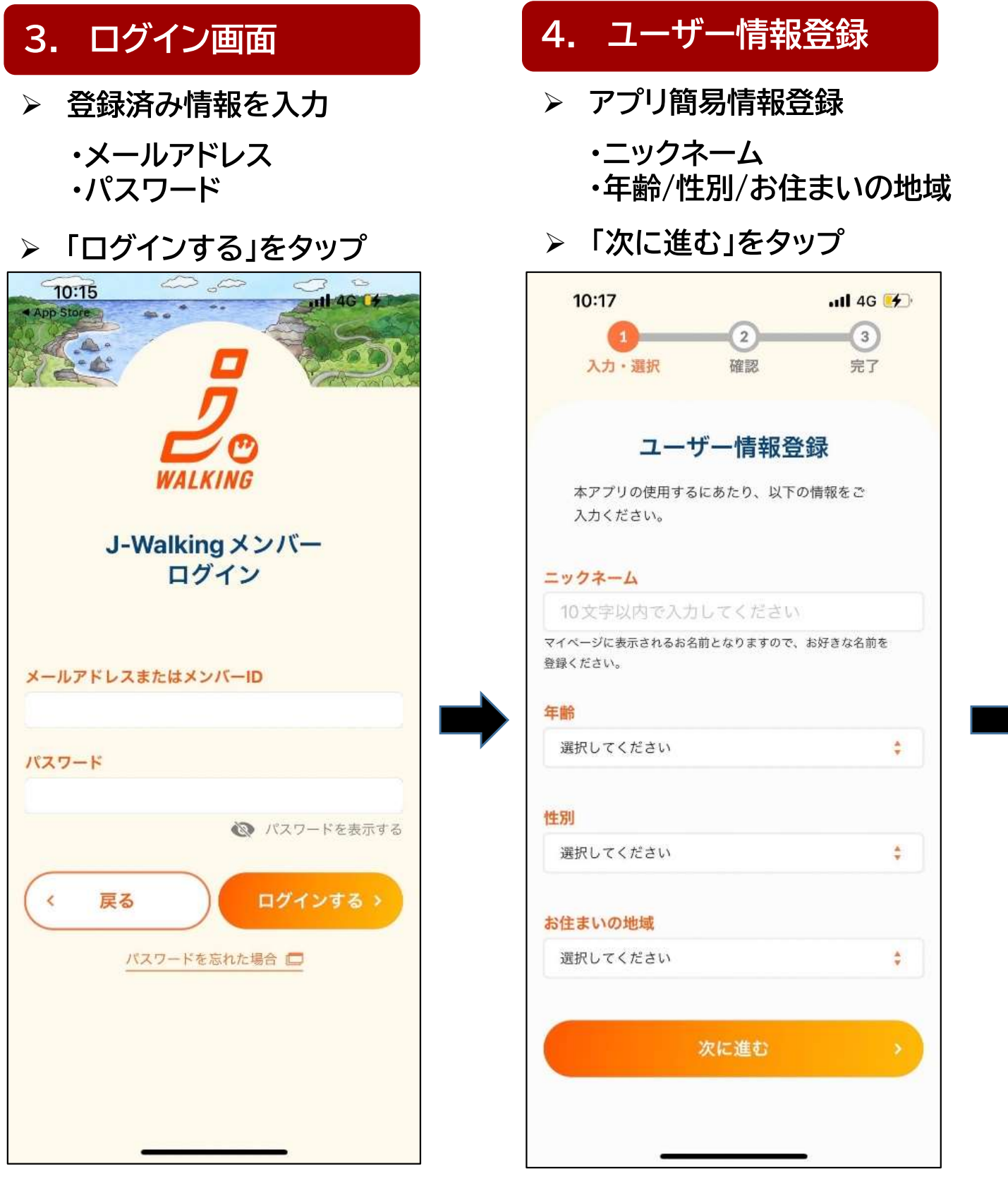

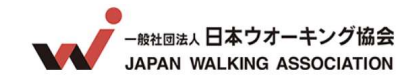

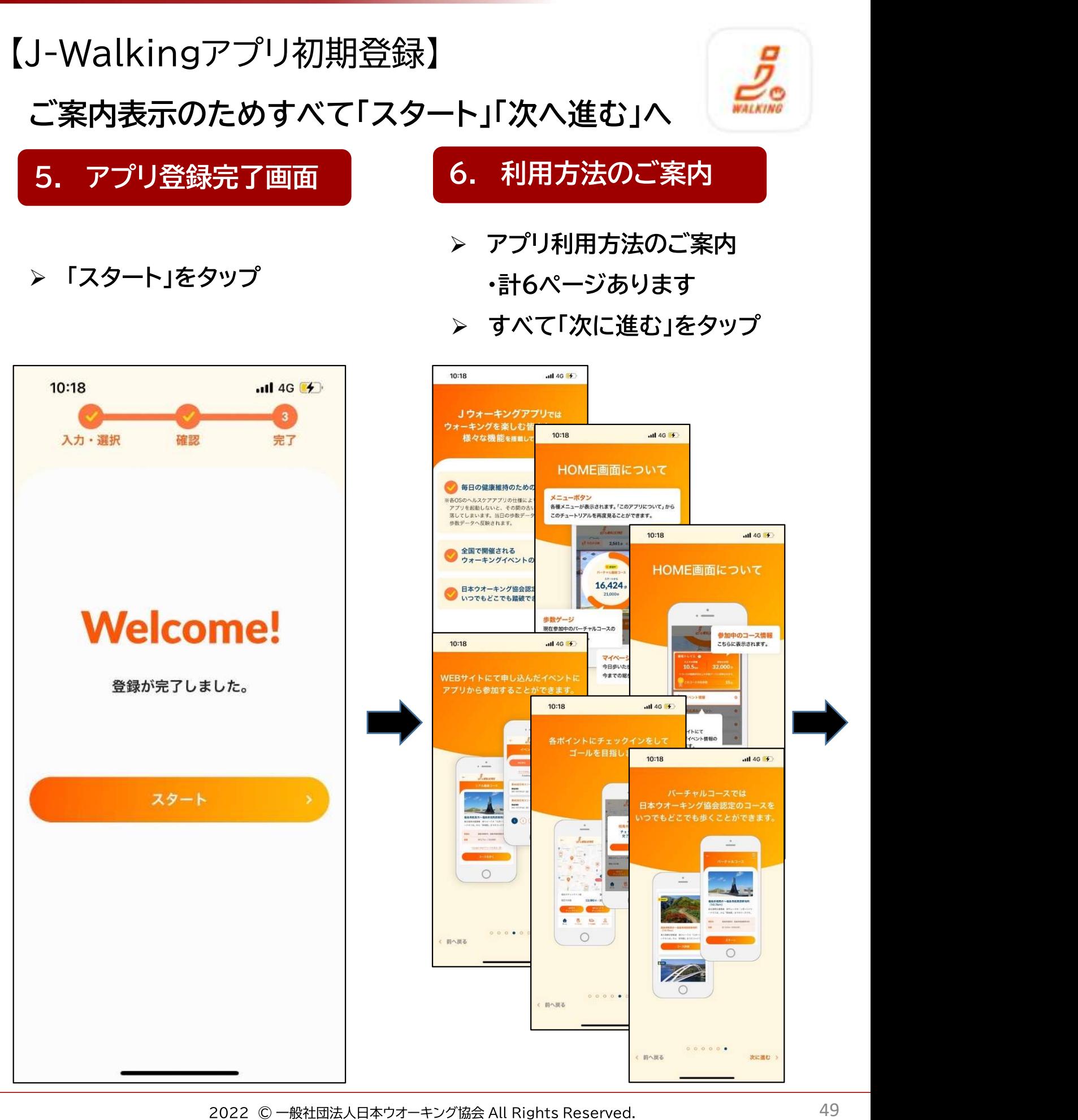

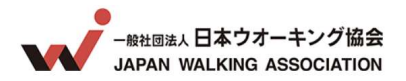

【J-Walkingアプリ初期登録】

ホーム画面からマイページ画面へ

#### 7. ホーム画面

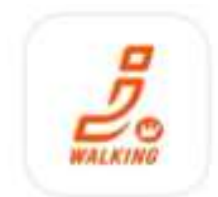

#### 8. マイページ画面

「イベント」をタップ

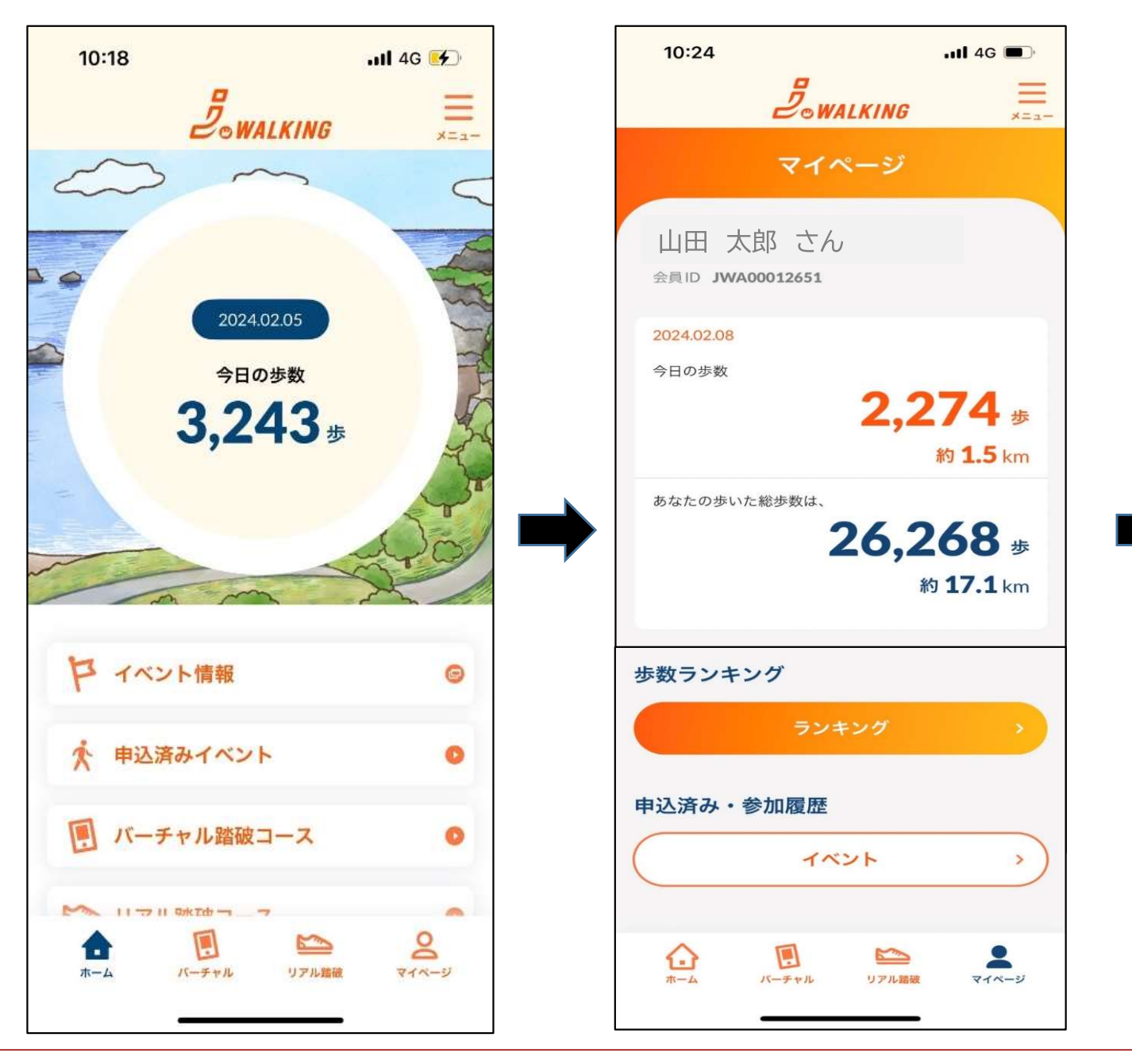

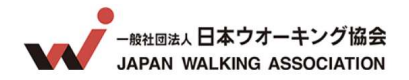

【J-Walkingアプリ初期登録】

申込済みのイベント情報の確認からスタートへ

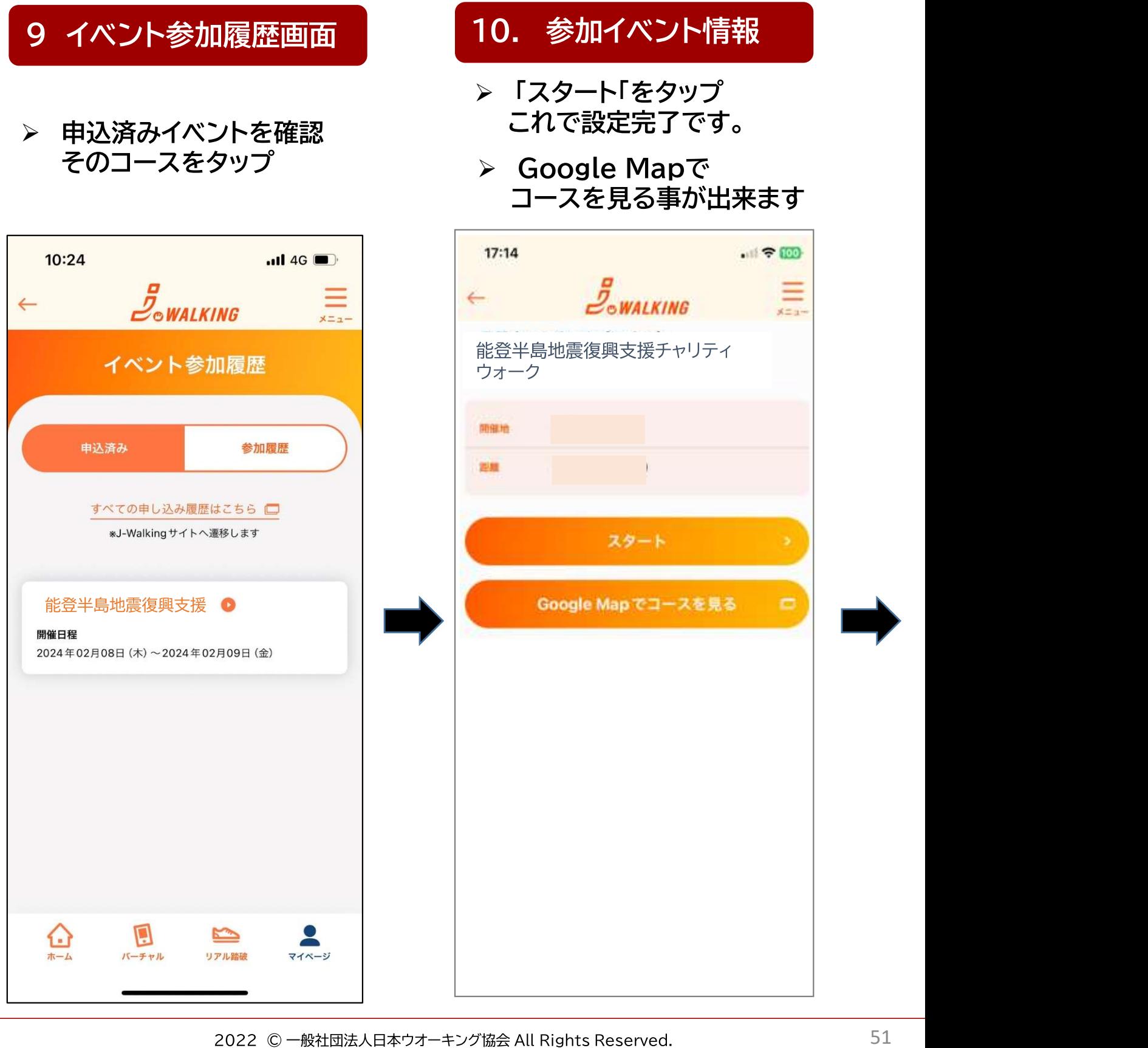

#### 皆さんの参加収益は全額被災地に寄付いたします。

申込み方法

# **Virtual Charity WALK**

バーチャル(仮想)チャリティーウォーク

# $3.1$ FRI $\sim$ 5.31FRI

実際のコースを歩くのではなく、アプリで歩くパーチャルウォークです。 期間中、日常生活での歩数が距離に換算され、その距離に基づいて仮想コース上を進むことができます。 \*1コースは全部で3種類。参加収益は全額被災地に寄付をします。 歩いて寄付するウォーキングイベントです。

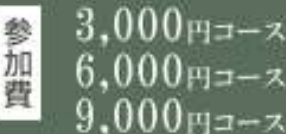

 $\frac{30 \text{ km}}{60 \text{ km}}$ 

<mark>7</mark> 珠洲市・輪島市・七尾市<br>スなどのJ-Walkingアプリ登録仮想コース<sup>2</sup>

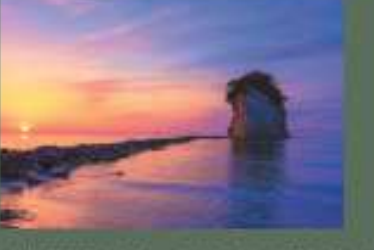

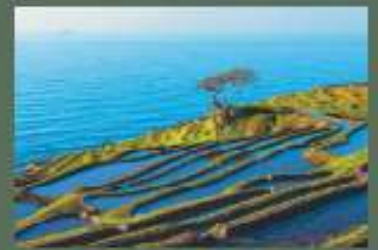

J-Walkingサイトよりお申込みください。

お問い合わせ 日本ウオーキング協会 [支援事務局] 03-5816-2175 email:support@walking.or.jp

※1 組登車島ゆかりのコースをバーチャルで歩く企画にご参加ください。参加収益の全額を北騰料館社を通じて、石川泉災害対策本部へお届けいたします。 ※2 国土交通省、経済産業省、厚生労働省、文部科学省等、省庁支援を得て地方自治体より公募し省庁委員会で認定した1000の道、500道の適の中から確災地維重半島のコースを通びました。

#### **Virtual Charity WALK Course** バーチャル(仮想)チャリティーウォーク コース案内

#### ①30kmコース

【輪島市】輪島・金蔵五ヶ寺を巡るみち 【珠洲市】能登半島珠洲岬自然歩道 【十尾市】十尾湾尾望· 温泉と海の幸のみち

#### 390kmコース

① 30km · 2 60kmコース

【珠洲市】燈籠山祭りのみち 【かほく市】大海西山弥生の里探訪 【加賀市】【あわら市】 蓮如-吉崎御坊 入寺の道

#### 260kmコース

① 30㎞コース

【珠洲市】クアの道鉢ヶ絵 【七尾市】能登·七尾の里山里海を感じるみち 【加賀市】加賀·大聖寺の街並み散策路 【かほく市】哲学者 西田幾太郎

にふれるみち

Virtual Charity WALKのルートや歩数はJ-Walkingアプリを使用します。 バーチャル(仮想)チャリティーウォーク J-Walkingサイトでのお申し込み後、アプリをご利用いただきます。 \*アプリのダウンロードが必要です。

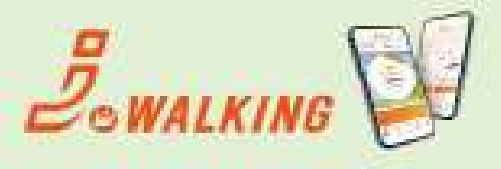

アプリのご利用方法·ダウンロードは こちらのサイトからご覧いただけます。

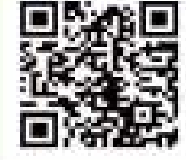

「あなたの1歩」には医療費抑制効果としての価値があります。

1歩の価値は「0,065円/歩1の医療軽減の価値があります。 (当社交通省ガイドライン)

参加者の皆様が歩行する距離に応じて、医療費軽減を価値換算し支援に役立てます。

例えば、参加費3,000円分の医療費軽減を得るには、約30kmに相当する46,153歩を歩く必要がありますので、 コース設定を30km.60km.90kmとしています。 +J-Walkingアプリは一歩=65cmで計算をしています。 歩数は目安ですので、自身の歩幅やペースで歩いてください。

この取り組みを通じて、参加者は健康づくりと共に被災地支援に貢献することができます。

今後もみなさまの応援を被災地へ届け続けます。